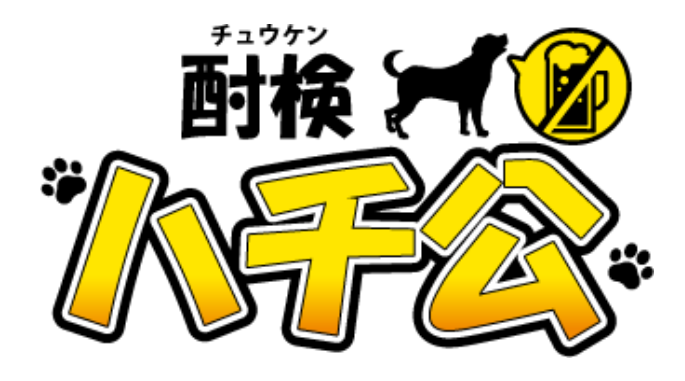

# アルコール検知器

# 酎 検 ハチ公 チュウ ケン

# 取扱説明書

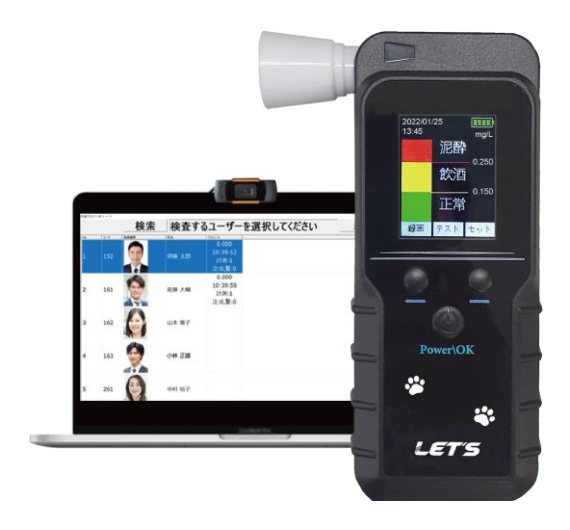

【お願い】

製品を使用する前に、この取扱説明書をお読みください。使用する際の注意事項が記載されています。 この取扱説明書をよくお読みいただき、正しく安全にご使用ください。

また、必要な時にはすぐに取り出せるよう、大切に保管してください。

専用ソフトウェアは、弊社ホームページからダウンロードしてください。(11 ページを参照)

#式会社 レツツ コーポレーション

# 目次

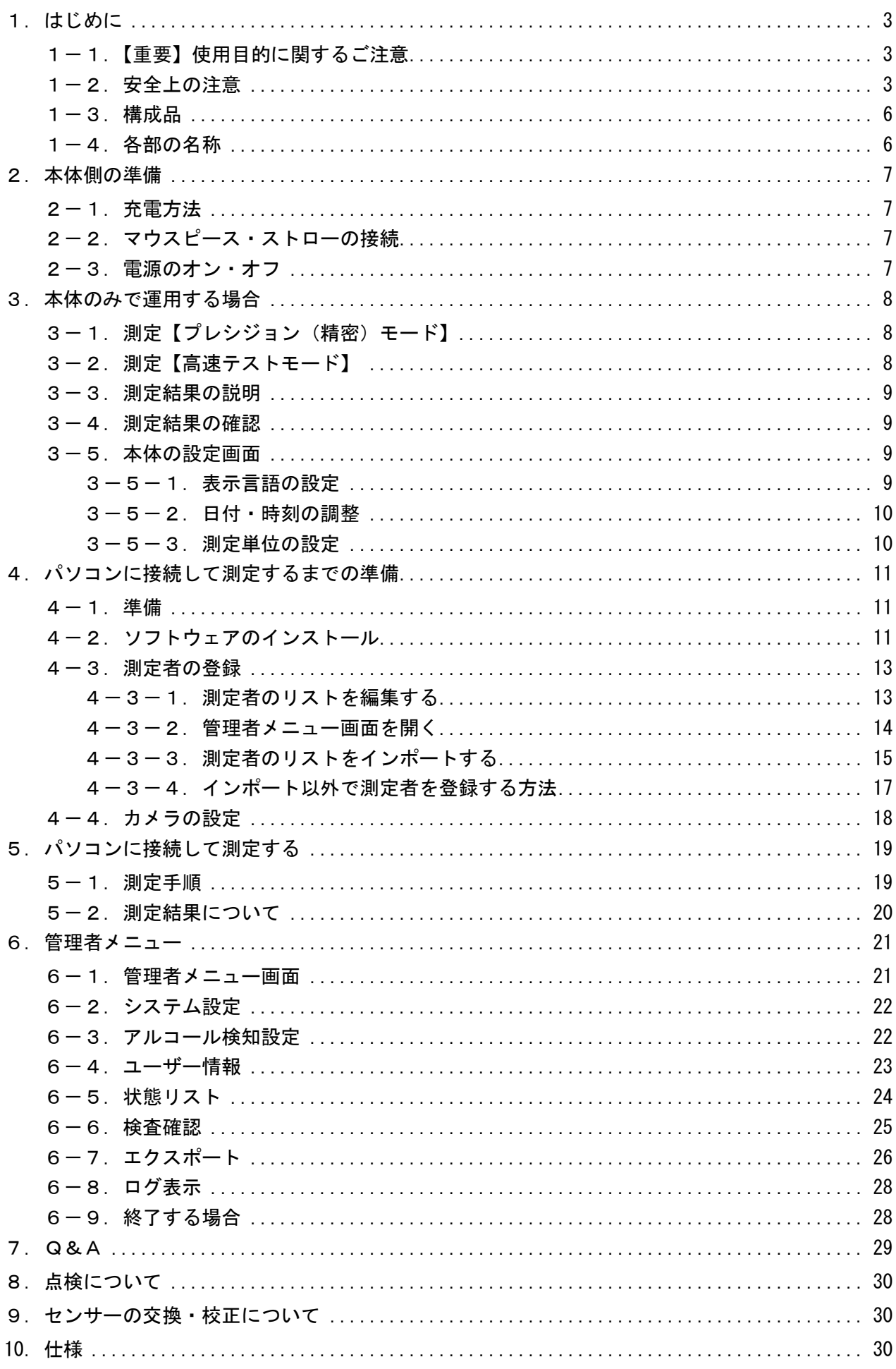

<span id="page-2-0"></span>アルコール検知器『商「後ハチ公』をお買い上げいただき誠にありがとうございます。 アルコール検知器(以降、本製品)は、息を吹きかけるだけでアルコールが体内に残っているかを測定す る機器です。車両を運転する人の酒気帯びの有無をチェックすることができます。

#### ■本製品の特長

- ・息を吹きかけるだけで、呼気中のアルコール濃度を測定することができます。
- ・息の吹き込み部(マウスピース)が交換して使用できるため、衛生的に運用できます。
- ・測定結果は、履歴画面で確認できます。
- ・リチウムイオン電池が内蔵されており、USBケーブルで充電して使用できます。
- ■パソコンに接続して使用することで、より便利に活用できます。
- ・画面表示に従って簡単に測定できます。
- ・測定結果は、アルコール濃度値に加え、状態を色分けして表示します。
- ・管理者は、CSV形式で編集した測定者データと写真データを紐付けして、測定者リストを作成します。
- ・管理者は、各測定者の測定履歴を確認することができ、結果をCSV形式で出力できます。

## <span id="page-2-1"></span>1-1. 【重要】使用目的に関するご注意

■運転可否の判断について

道路交通法第 65 条第 1 項には、「何人も、酒気を帯びて車両等を運転してはならない。」と遵守事項が定められていま す。本製品の測定結果は飲酒の有無を判断するための一つの判断材料であって、運転の可否を判断するものではありま せん。測定結果に基づいて、車両の運転や機器の操作などを行って良いか否かの判断に対して、本製品の製造者および 販売に携わる関係者は一切責任を負いません。

■センサーの寿命、機器の校正について

本製品のセンサーは使用によって劣化するものであり、半永久的に使用できるものではありません。センサーの特性上、 製造後約3年間または5万回の使用でセンサーが寿命となり、精度が保てなくなります。

継続してご使用いただく場合、センサーを交換して校正をする必要があります。

センサー交換及び校正は、弊社で行いますので、本書裏面に記載の問い合わせ先または、販売店に連絡してください。 ■アルコール測定値について

呼気には個人差があります。飲食・体調・体質・時間帯等によって体内から発生するガスや薬の服用等により、本製品 が検知する場合があります。ご理解の上でご使用ください。

#### <span id="page-2-2"></span>1-2. 安全上の注意

本製品を操作する前に本書をよくお読みください。

●安全に正しくお使いいただくために

本書および本製品の表示では、製品を安全にお使いいただき、ご使用になる方や他の方々への危害や 財産への損害を未然に防止するために、いろいろな絵表示をしています。その表示と意味は次の用になっ ています。内容をよく理解してから本文をお読みください。

#### ■表示の説明

誤った取り扱いをしたときに生じる危害、障害の程度を区分し説明します。

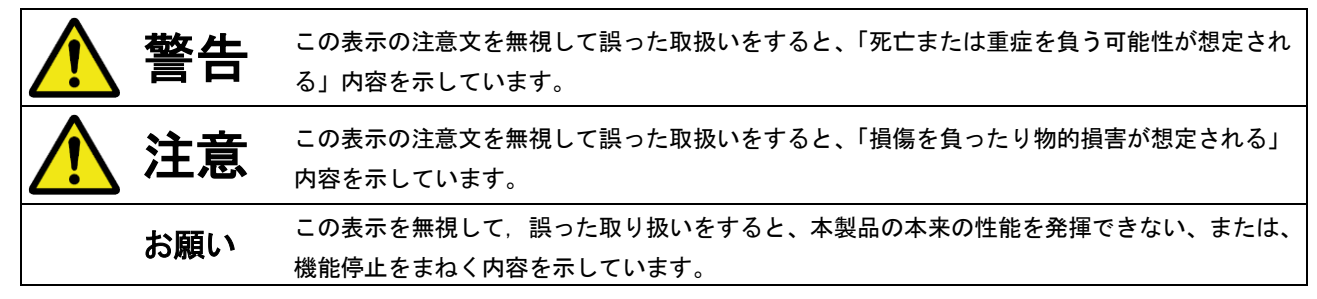

# ■図記号の説明

お守りいただく内容の種類を絵記号で区分し説明しています。

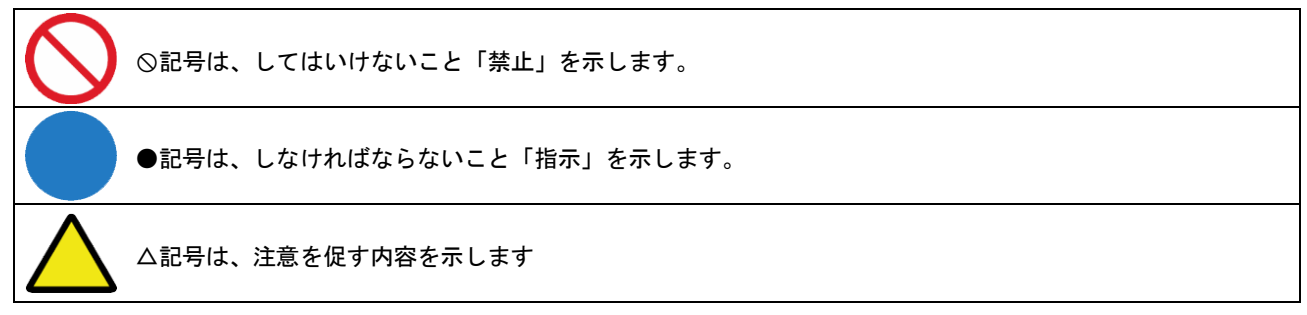

■電源について

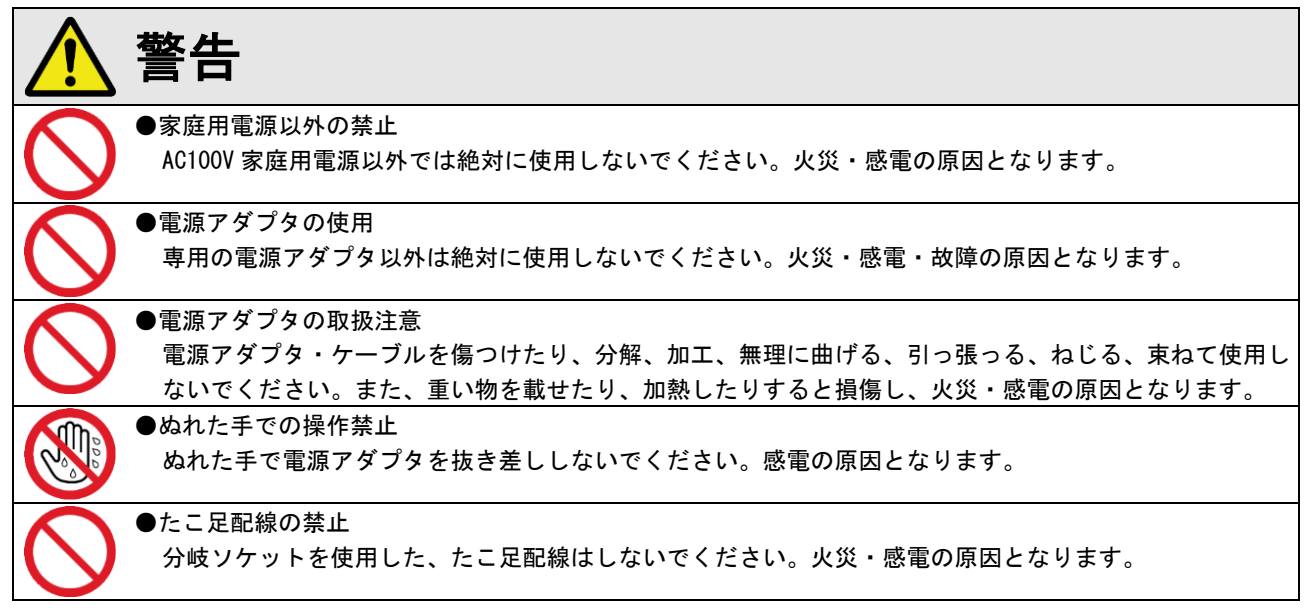

■取り扱いについて

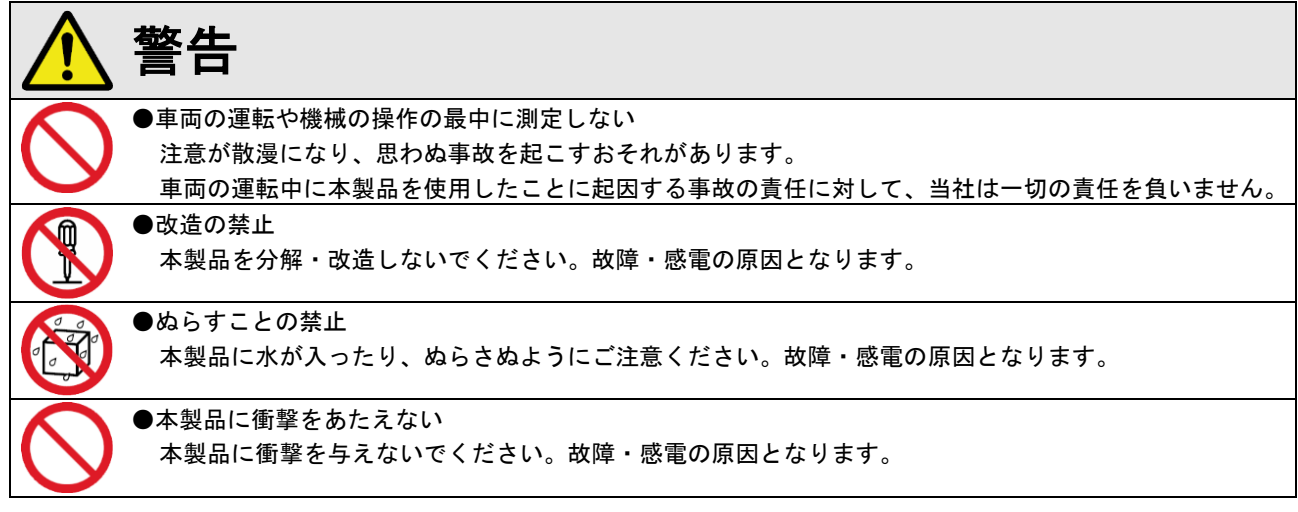

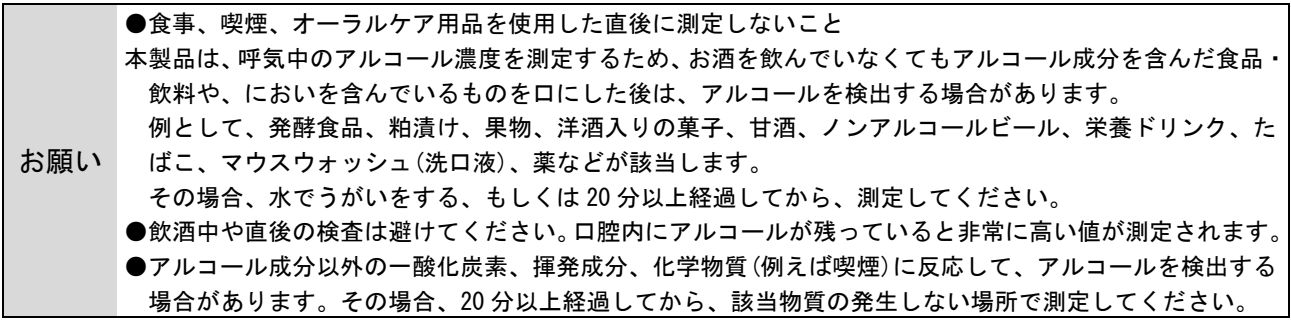

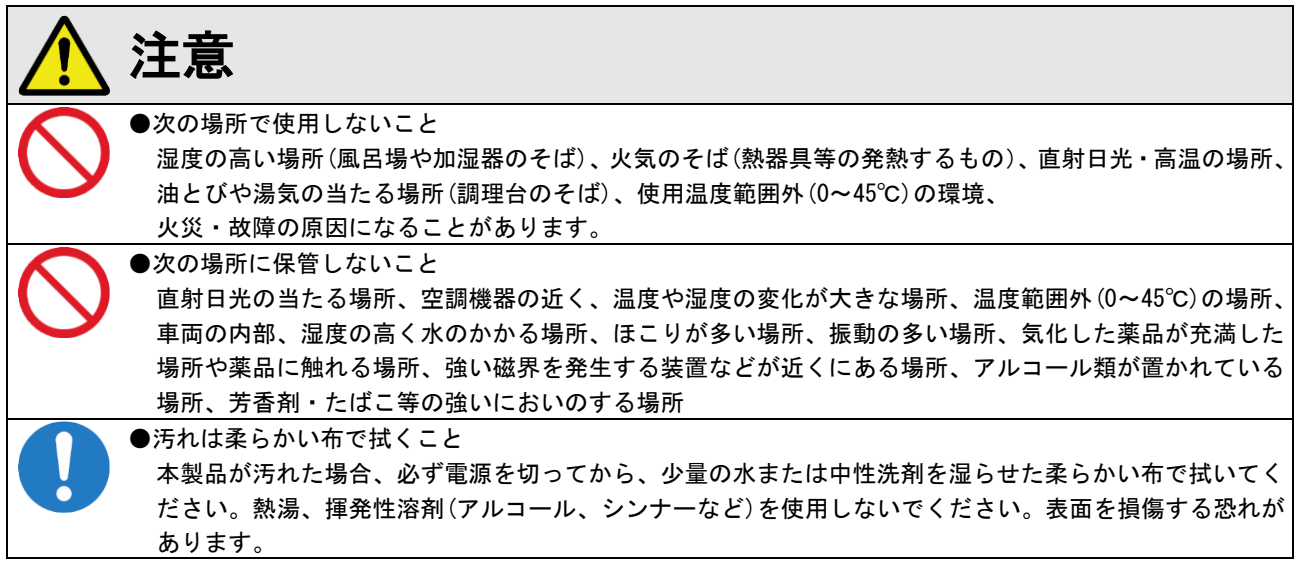

**→ ●専用の梱包箱に入れて保管すること**<br>お願い → <sub>→ 制</sub>ロ+ = 2007 本製品を長期間使用しない場合は、電源を切って、専用の梱包箱に戻して保管してください。

#### ■こんなときには

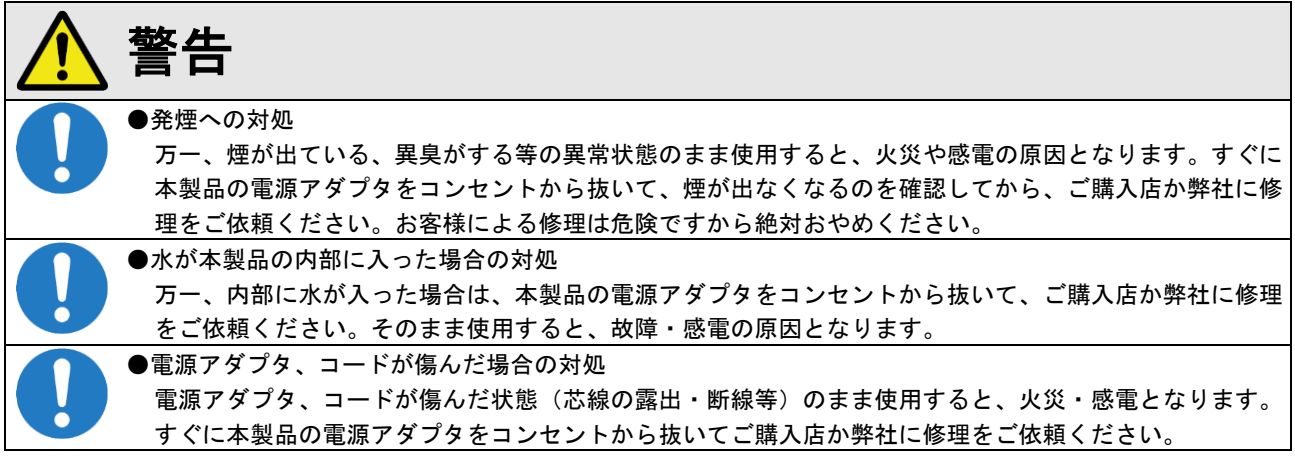

# ■その他のご注意

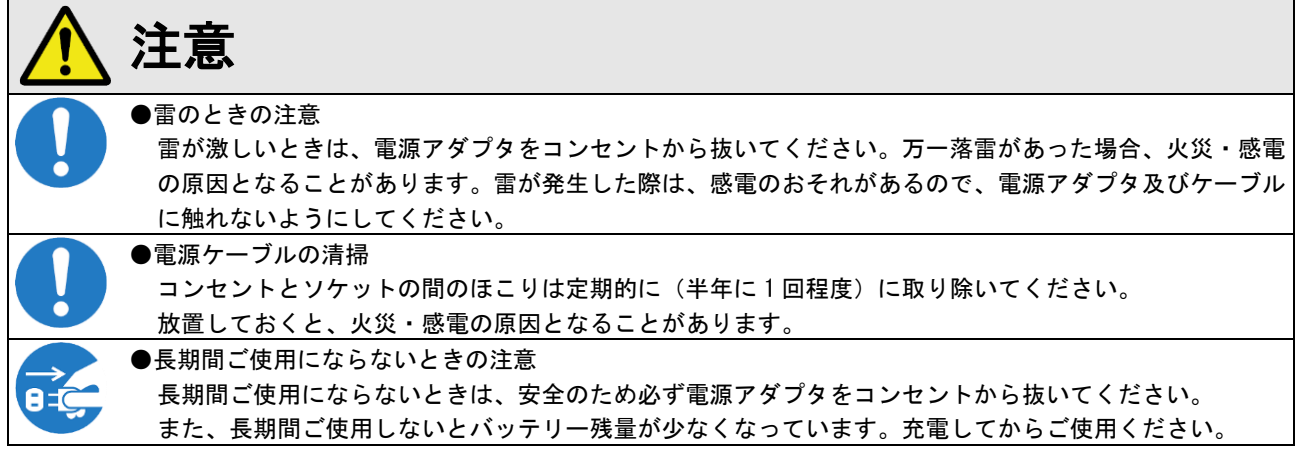

●免責事項について

- ・本製品の測定結果は飲酒の有無を判断するための一つの判断材料であって、運転の可否を判断するものではありません。 測定結果に基づいて、車両の運転や機器の操作などを行って良いか否かの判断に対して、当社は一切責任を負いません。
- ・地震・雷・風水害などの天災および当社責任以外の火災、第三者による行為、その他事故、お客様の故意または過失・ 誤用・その他異常な条件下での使用により生じた損害に関して、当社は一切責任を負いません。
- ・「取扱説明書」(本書)の記載内容を守らないことにより生じた損害に関しては、一切責任を負いません。
- ・本書に記載されている付属品以外の機器の接続やソフトウェアの使用により、誤動作などから生じた損害に関して、当 社は一切責任を負いません。
- ・事故や本製品の故障・修理・その他取り扱いによって、本製品に登録されたデータなどが変化または消失することがあ りますが、これらのデータの修復により生じた損害に関して、当社は一切責任を負いません。

●商標について

・本書に記載されているその他の製品名、会社名は、各社の登録商標、または商標です。

<span id="page-5-0"></span>1-3.構成品

万一、不足や損傷している場合は、お手数ですがお買い上げの販売店または弊社へご連絡ください。

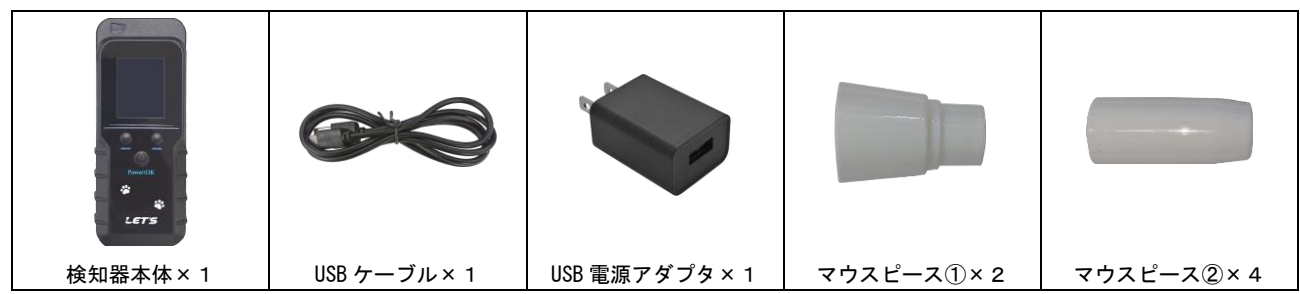

# <span id="page-5-1"></span>1-4. 各部の名称

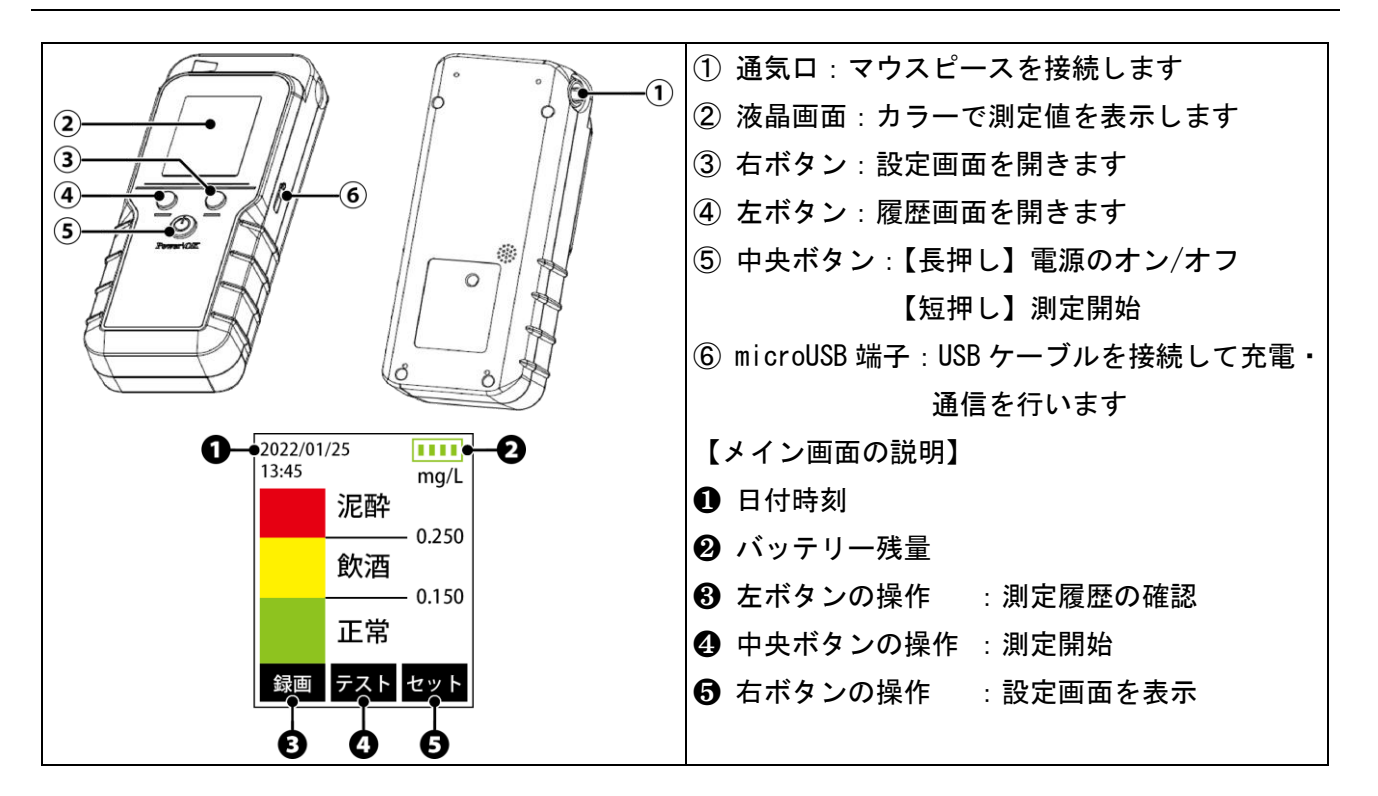

<span id="page-6-0"></span>測定する前のアルコール検知器本体の準備する内容です。

# <span id="page-6-1"></span>2-1.充電方法

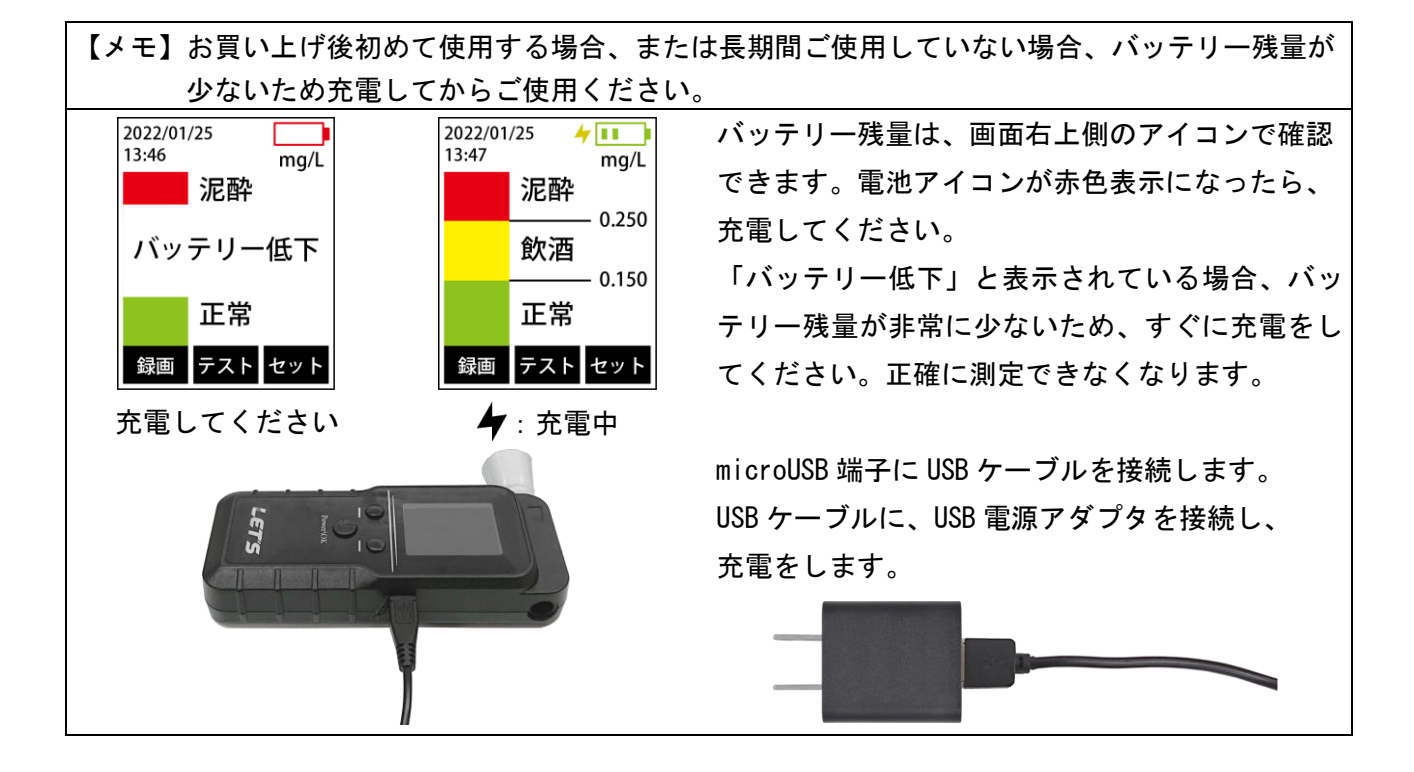

# <span id="page-6-2"></span>2-2.マウスピース・ストローの接続

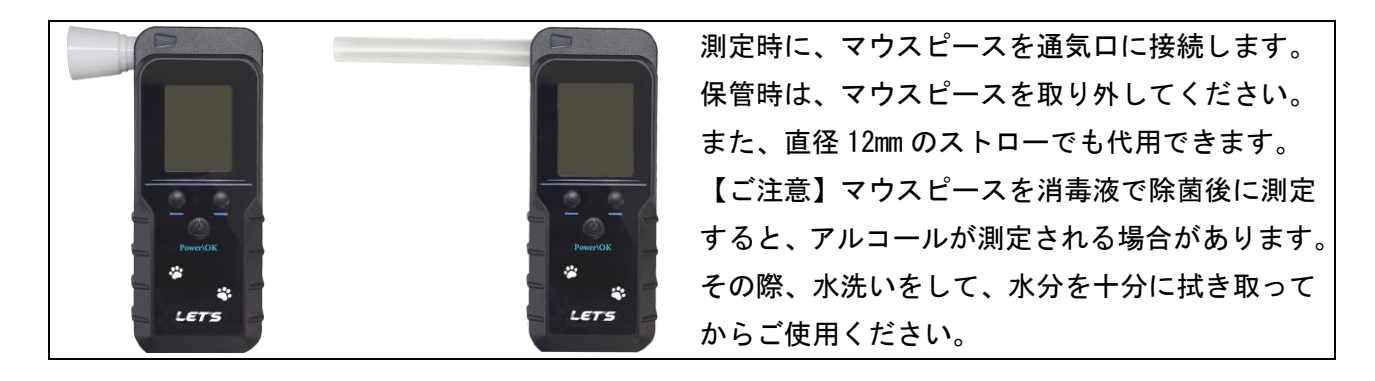

# <span id="page-6-3"></span>2-3.電源のオン・オフ

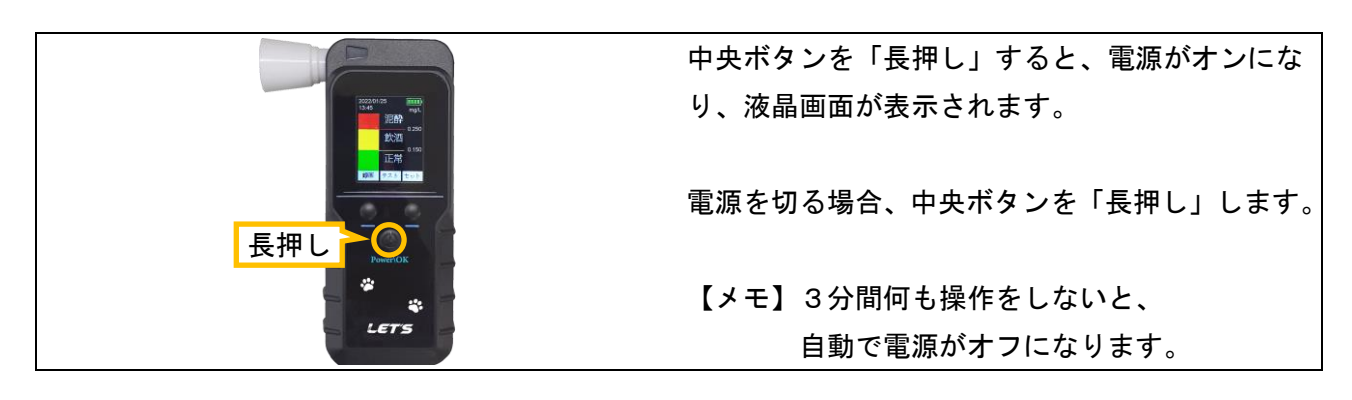

# <span id="page-7-0"></span>3.本体のみで運用する場合

アルコール検知器本体のみ(パソコンを使用しない)で使用する場合の手順です。

#### 【重要】測定時の注意事項

- ・測定する前に水でうがいしてください。直前の飲食物の影響により、検知する可能性があります。
- ・測定後、次の人が測定するまでの間隔を空けてください。未検出(0.000mg/L)の場合、30 秒程間隔を空けてください。 もし、アルコールが検出された場合、2分以上の間隔を空けてください。
- もし、0.500mg/L 以上のアルコールが検出された場合、5分間測定せずに放置してください。
- ・測定値の履歴を残す場合、「プレシジョンモード」で測定してください。
- ・測定後、マウスピースは、水を含ませた布で拭き取り、その後、水分を拭き取ってください。

# <span id="page-7-1"></span>3-1.測定【プレシジョン(精密)モード】

測定方法は、「高速テストモード」と「プレシジョン(精密)モード」の2種類あります。

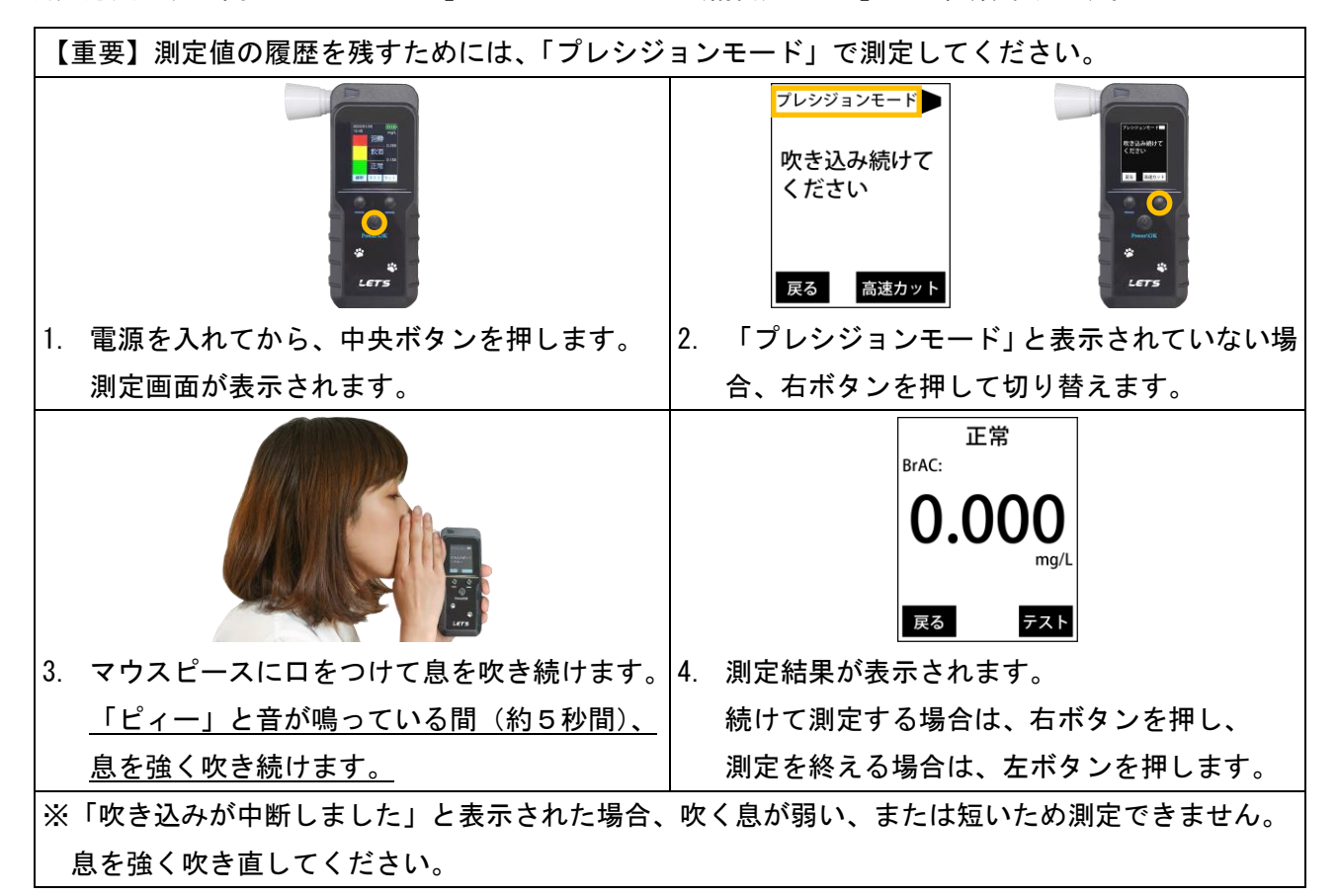

## <span id="page-7-2"></span>3-2. 測定【高速テストモード】

高速テストモードは、簡易的に測定するモードです。

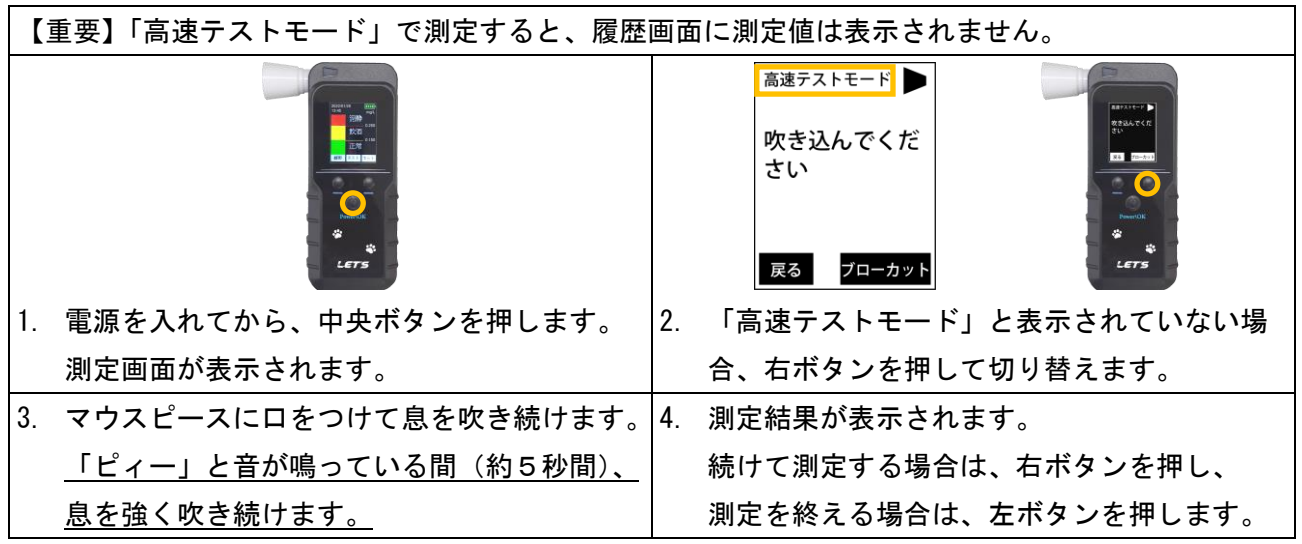

# <span id="page-8-0"></span>3-3.測定結果の説明

呼気中のアルコール濃度(BrAC)の測定結果は、「正常」/「飲酒」/「泥酔」の3段階で表示されます。

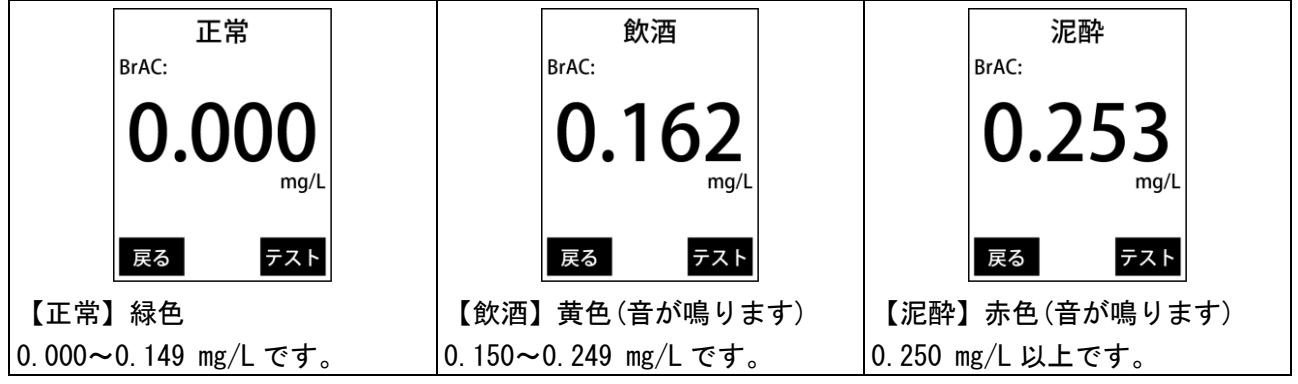

【メモ】0.040 mg/L 未満の値は、0.000 mg/L と表示されます。

#### <span id="page-8-1"></span>3-4. 測定結果の確認

測定結果を確認することができます。

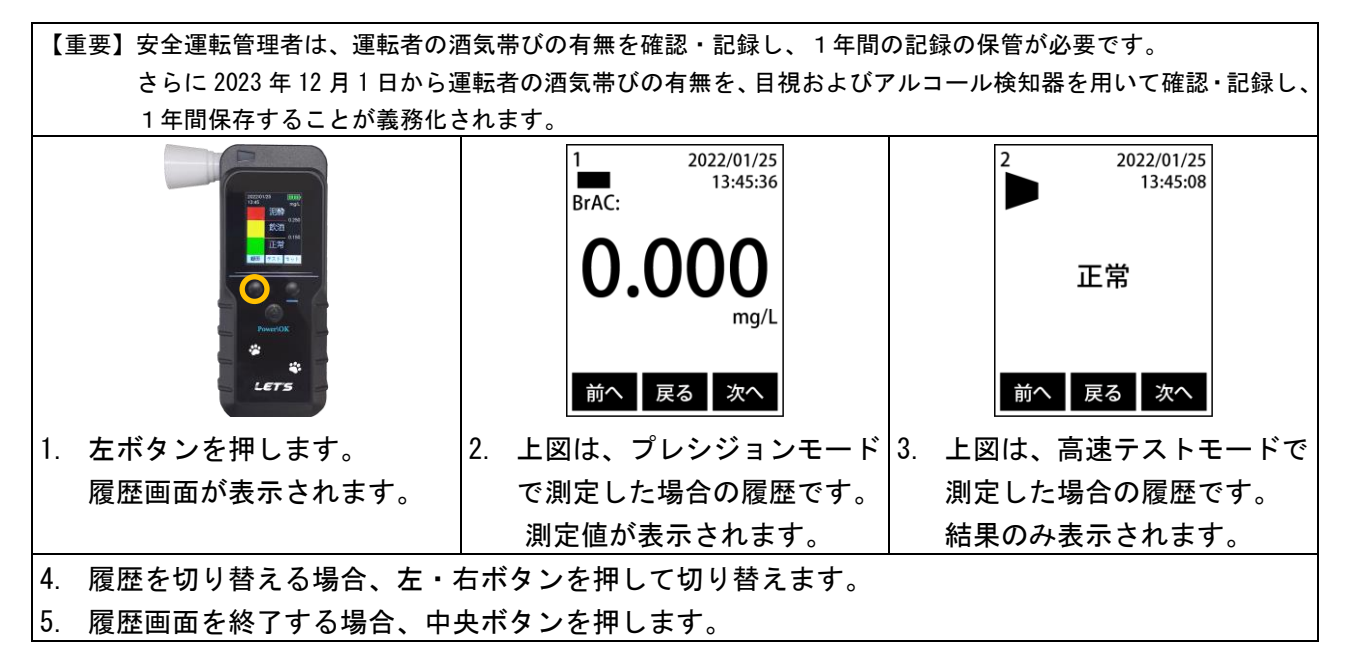

### <span id="page-8-2"></span>3-5.本体の設定画面

日付・時刻の調整、測定単位の設定、及び表示言語の設定を行うことができます。 設定画面内に「機器の校正」項目がありますが、保守用の設定項目です。操作しないくだい。

<span id="page-8-3"></span>3-5-1.表示言語の設定

画面に表示する言語(日本語・英語)を変更できます。

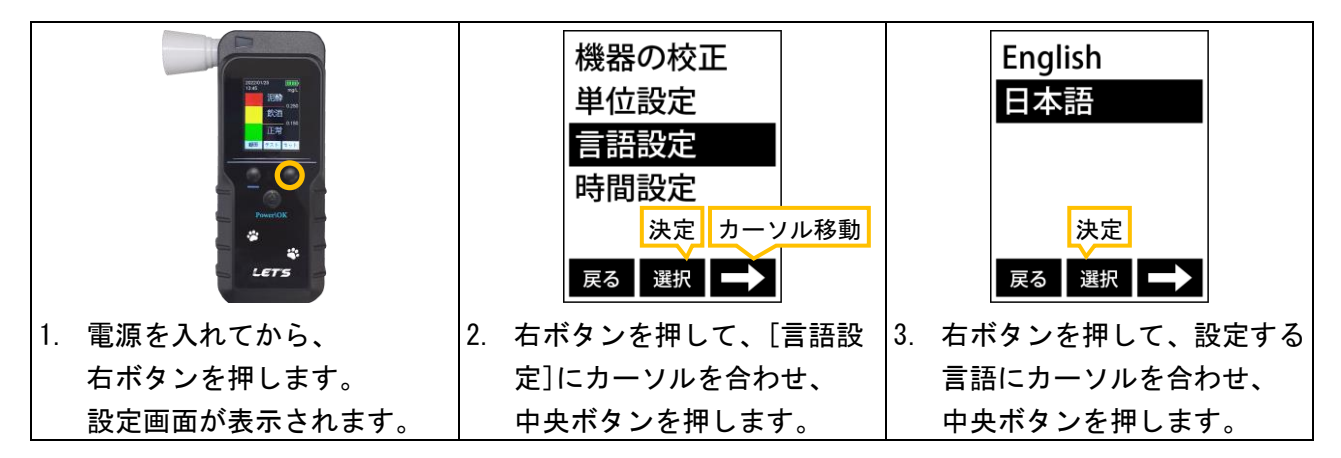

<span id="page-9-0"></span>正確な測定記録を残すため、日付・時刻を合わせておきます。

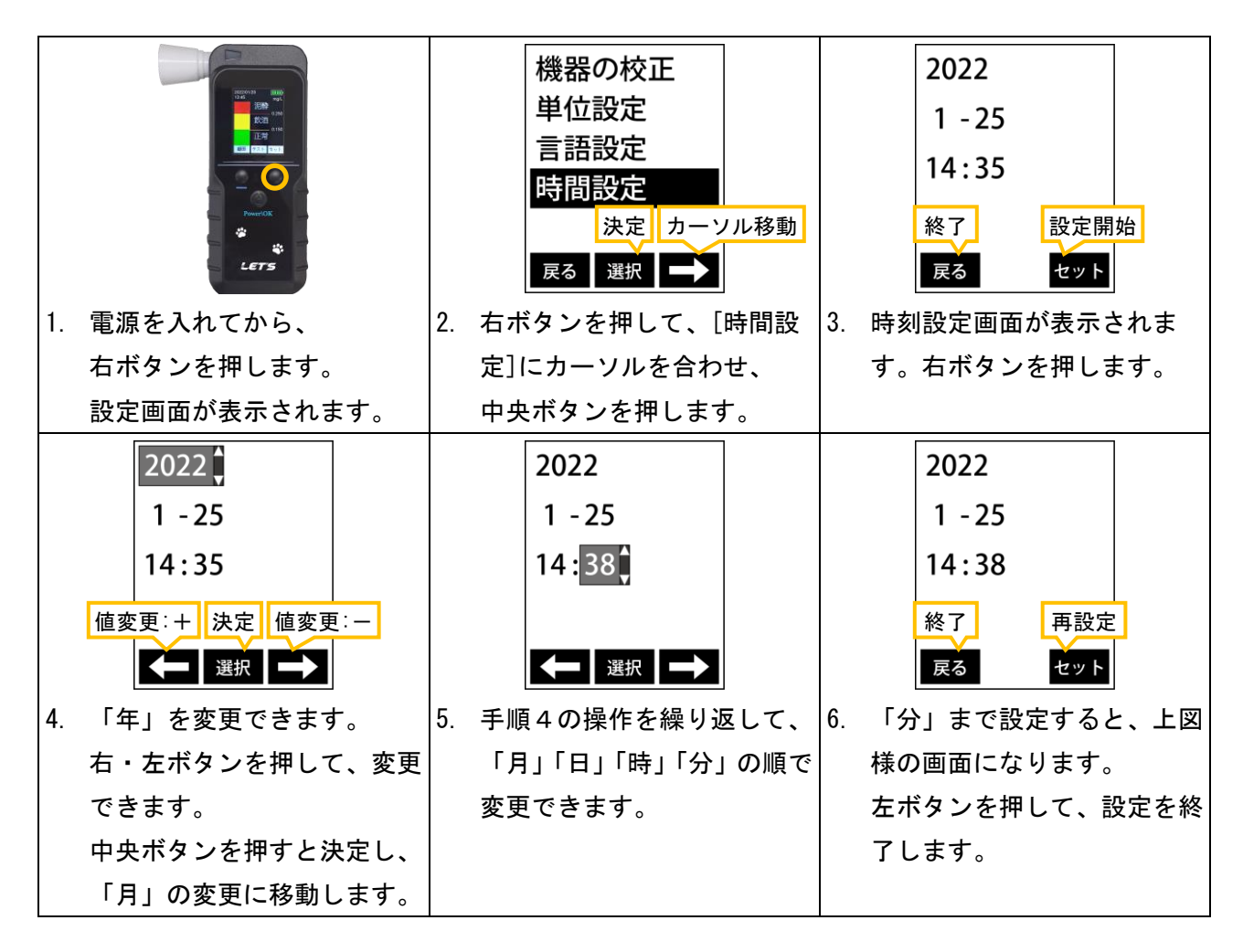

<span id="page-9-1"></span>3-5-3.測定単位の設定

測定単位を変更できます。通常は「mg/L」(道路交通法の酒気帯び運転の基準値単位)を使用します。 「mg/L」とは、「ミリグラムパーリットル」と読みます。

「0.1mg/L」の場合、呼気 1 リットル中に、0.1mg(0.0001g)のアルコール濃度が含まれています。

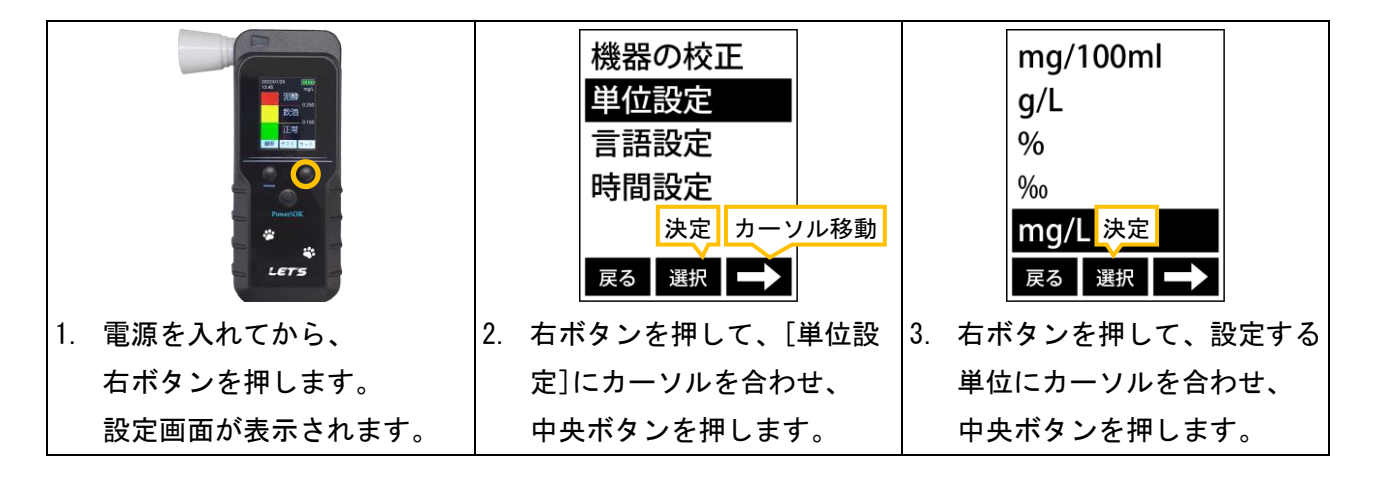

# <span id="page-10-0"></span>4.パソコンに接続して測定するまでの準備

本製品の最大の特長として、パソコンに接続して使用することで、データ管理ができます。

#### <span id="page-10-1"></span>4-1.準備

専用ソフトウェアをインストールする前に、次の機材やデータをご用意してください。

- ・Web カメラ付きの Microsoft Windows 10/11 のパソコンで、接続可能な USB 端子があること。 【推奨性能】CPU:Intel® Core™ i3 以上、RAM メモリ:4GB 以上、Web カメラ:1280×720 以上、 Web カメラ無しでも測定できますが、撮影記録が残りません。
- ・推奨モニターサイズ:1366×768、1280×720(HD サイズ) 1920×1080(FHD)サイズでも使用できますが、画面が左上側に表示され、右下側に余白が生じます。 [スタート | + | → [設定 第4] → [ディスプレイ]から、ディスプレイの解像度を調節してください。 ・表計算ソフトがインストールされていること(CSV 形式のファイルを編集します)
- ・測定者の顔写真データ(160×160~480×480 ピクセル程度、JPG 形式)

## <span id="page-10-2"></span>4-2.ソフトウェアのインストール

専用ソフトウェアを、弊社のホームページからダウンロードし、インストールします。

【ご注意】専用ソフトウェアは、ウイルス対策ソフトの影響により、ダウンロードできない場合があ ります。その際は、セキュリティの設定の変更することで改善する場合があります。

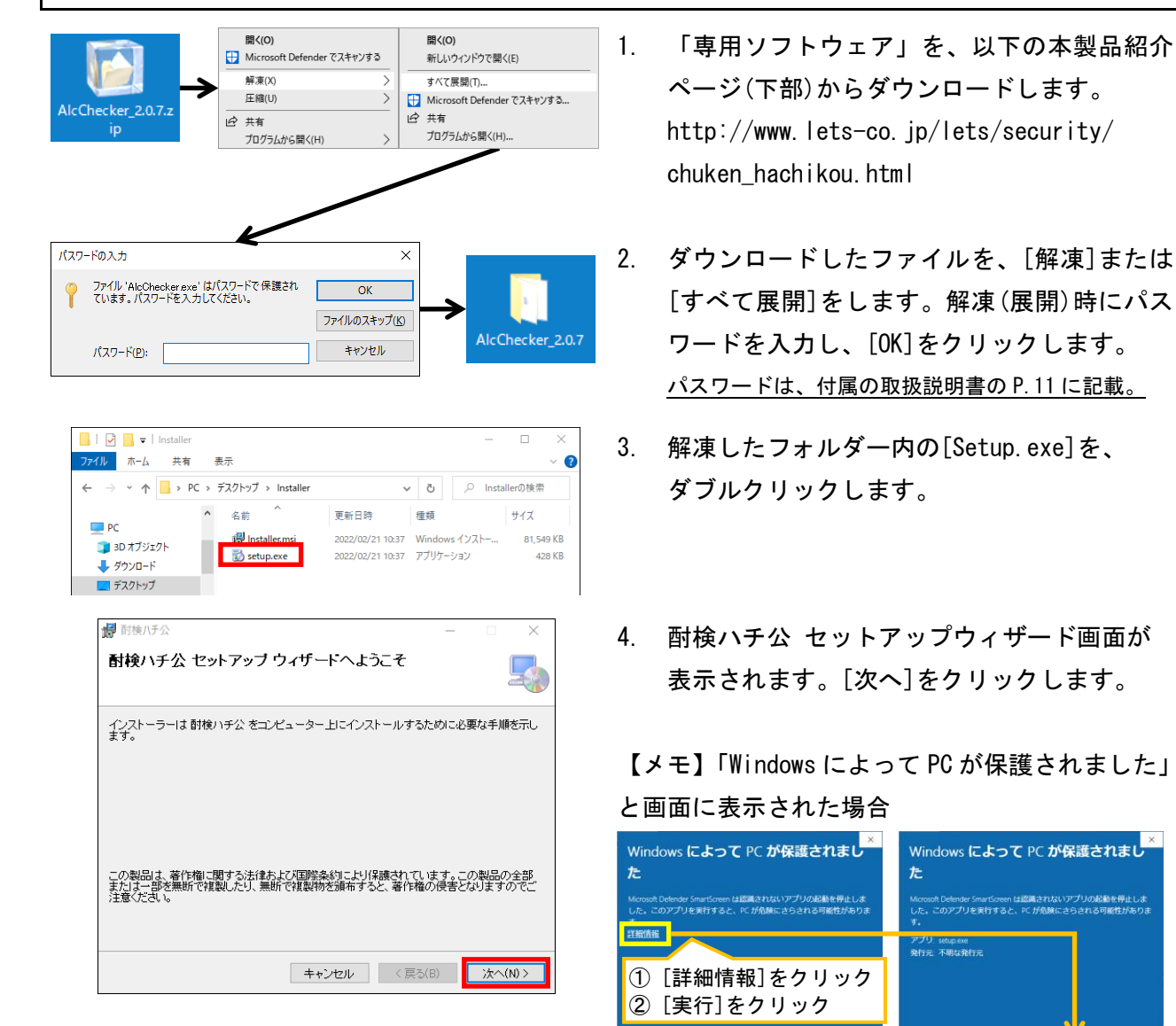

実行しない

実行 実行しない

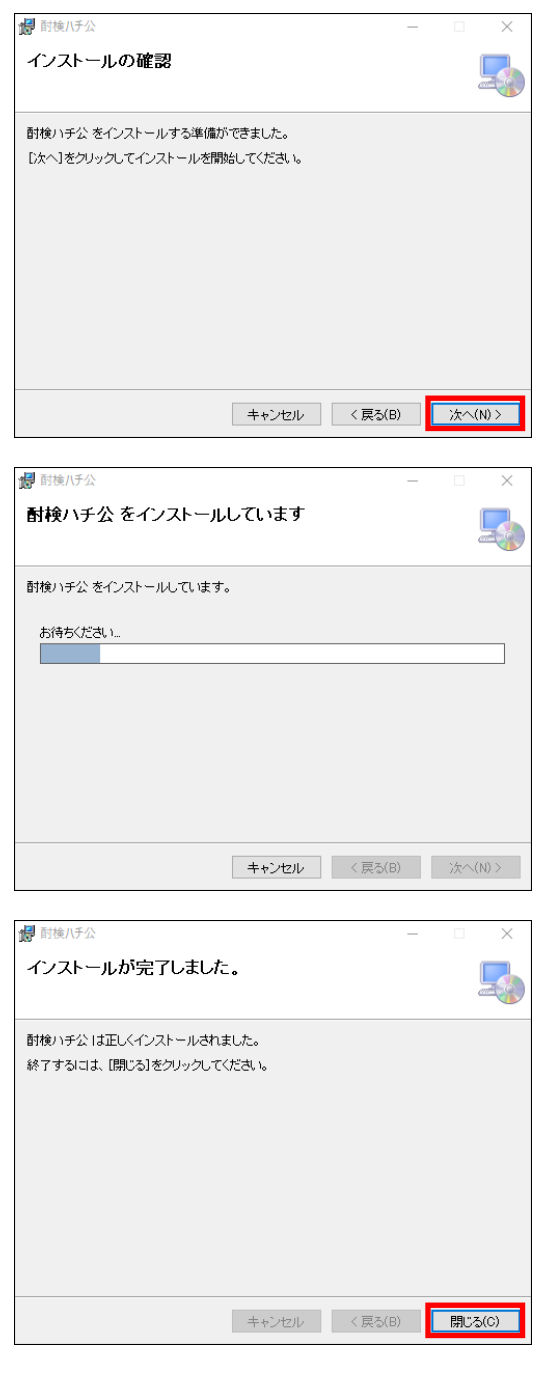

■次に、ドライバーをインストールします。

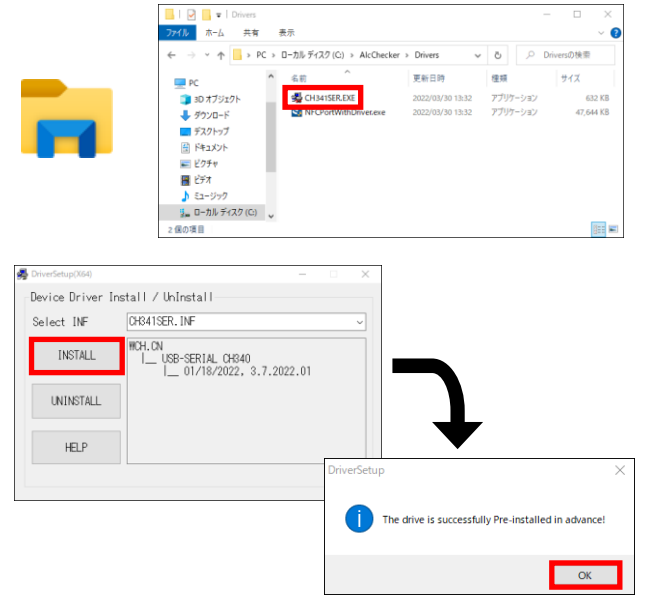

- 5. 「インストールの確認」画面が表示されます。 [次へ]をクリックします。
- 6. ユーザーアカウント制御画面が表示された場 合、[はい]をクリックします。

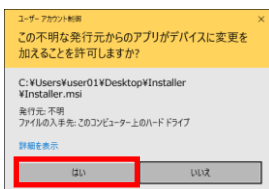

7. インストール中です。 しばらくお待ちください。

8. インストールが完了しました。 [閉じる]をクリックします。

> デスクトップ上に、[酎検ハチ公]の ショートカットアイコンが生成されます。

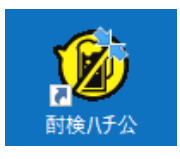

- 1. エクスプローラーから、 「C:\AlcChecker\Drivers」を開きます。 2. [CH341SER.EXE]をダブルクリックします。 ユーザーアカウント制御画面が表示された場
	- 合、[はい]をクリックします。
- 3. [INSTALL]をダブルクリックします。 ドライバーのインストールを開始します。
- 4. インストールを終えると、左図の画面が表示 されます。[OK]をクリックします。

<span id="page-12-0"></span>本体とパソコンを接続後、管理者メニュー画面を開き、測定者の登録を行います。

<span id="page-12-1"></span>4-3-1. 測定者のリストを編集する

測定者のリストを作成します。測定者の写真画像ファイル(JPG 形式)をご用意ください。 写真ファイルが無い場合、識別用として任意のイラスト・写真(例:果物)(JPG 形式)をご用意ください。

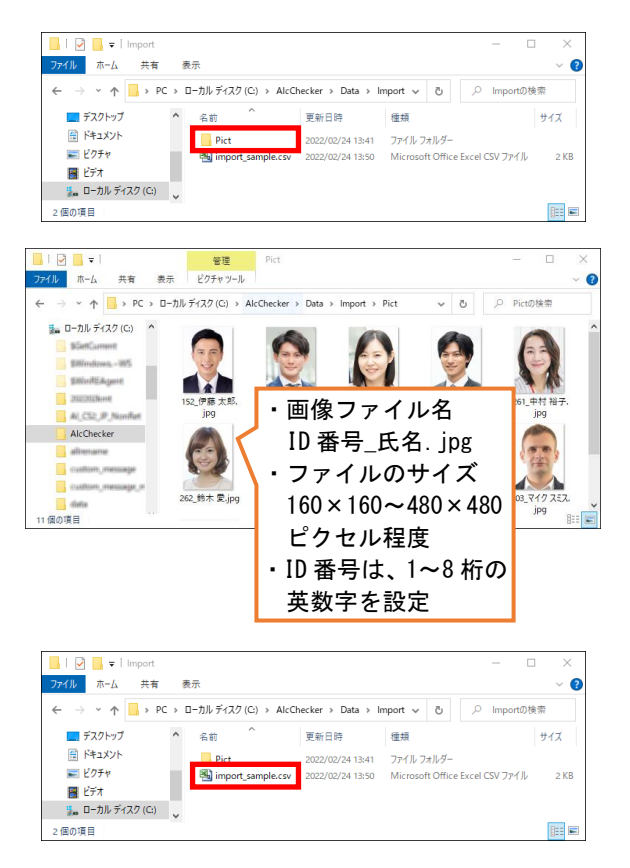

- 1. エクスプローラーから、 「C:\AlcChecker\Data\Import」を開きます。
- 2. [Pict]ファイルを開きます。
- 3. サンプルデータとして、1枚の画像ファイル が保存されています。 この場所に、測定者の画像を保存します。 画像ファイルは、「ID 番号\_氏名.jpg」です。 次手順の CSV ファイルの編集時に、ID と画像 ファイル名を一致させます。 画像ファイルを置いたら、前の画面(Import) に戻ります。
- 4. CSV ファイルをダブルクリックして、 表計算ソフトを起動します。
- 5. サンプルとして 1 名のデータが記入されています。測定者の情報を追加・編集します。

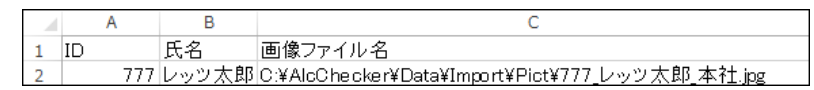

6. よみがな・部署情報(大分類・中分類・小分類)を入れる場合、下図の様に列を追加します。 【メモ】よみがな・部署情報を登録すると、氏名検索・部署検索ができます。

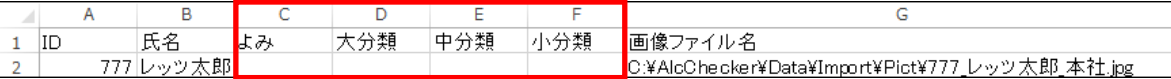

7. 測定者の情報を入力します。[ID]、[氏名]、[画像ファイル名]等を入力します。

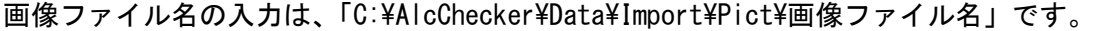

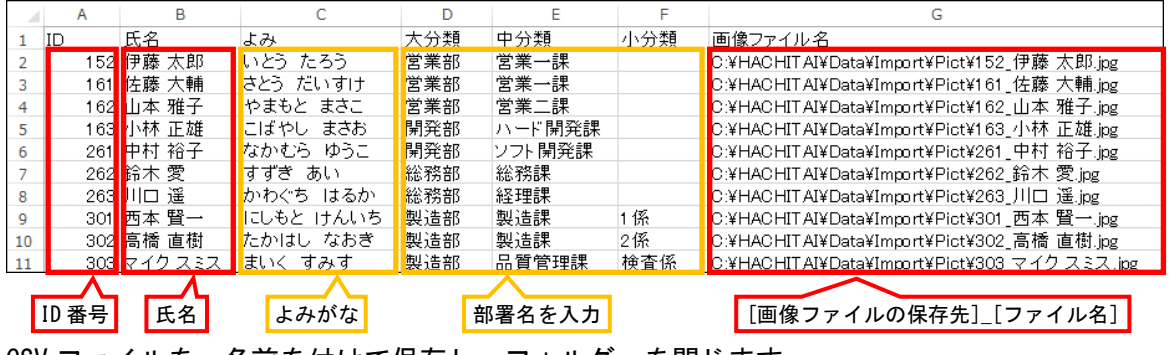

8. CSV ファイルを、名前を付けて保存し、フォルダーを閉じます。

# <span id="page-13-0"></span>測定者の登録や設定を行う管理者メニュー画面を開きます。

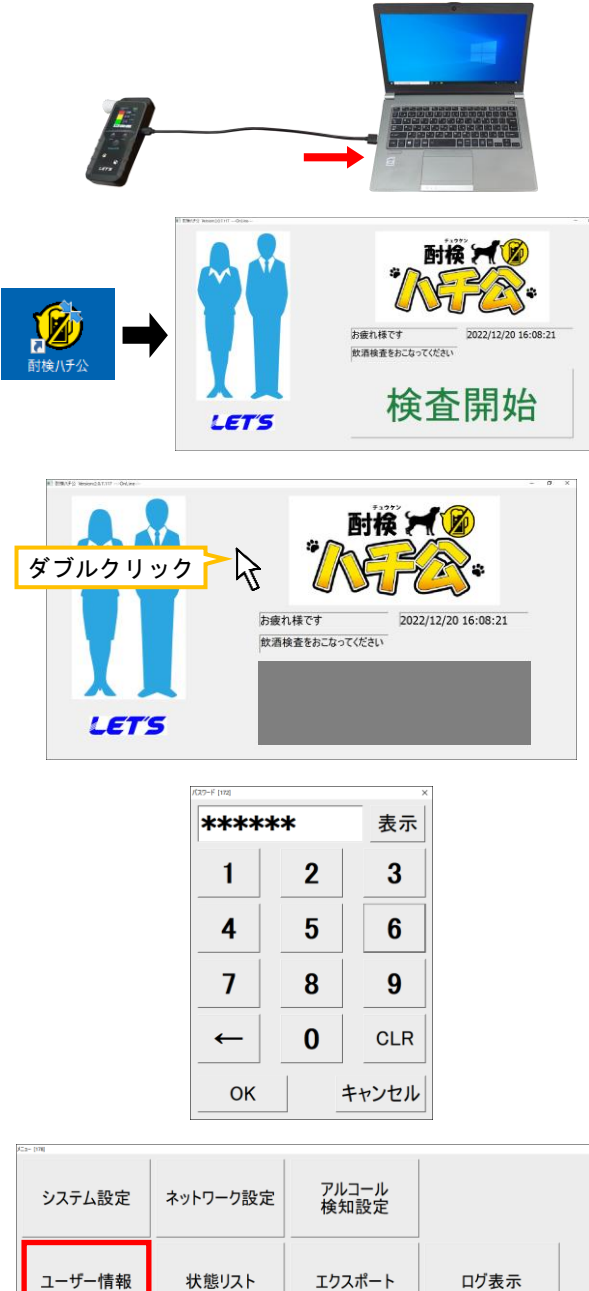

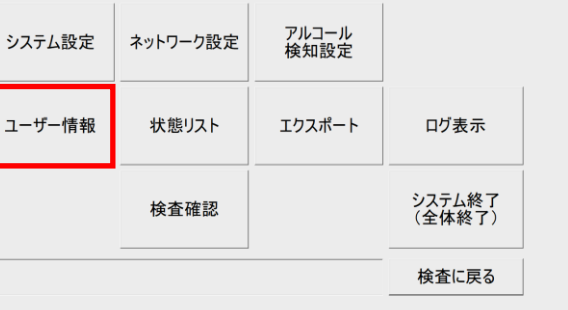

- 1. Web カメラ付パソコンと本体を、付属の USB ケーブルで接続します。 USB ケーブルを接続すると、本体に電源が入り ます。
- 2. デスクトップ上の[酎検ハチ公]のショート カットアイコンをクリックして、ソフトウェ アを起動します。 (ユーザーアカウント制御画面が表示された 場合、[はい]をクリックします。)
- 3. 起動画面内の[検査開始]以外の場所をダブル **クリックします。(または、画面右下側の いの)** アイコンをダブルクリックします。)

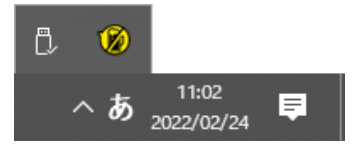

4. 管理者メニュー画面に入るパスワードを入力 します。

「123456」と入力し、[OK]をクリックします。

5. 管理者メニュー画面が表示されます。 [ユーザー情報]をクリックします。 ユーザー情報画面が開きます。

> 次のページ以降の説明を参照して、 測定者のリストを登録します。

<span id="page-14-0"></span>測定者のリストをインポートして、ソフトウェアに登録します。

【メモ】インポート操作をする前に、4-3-1 項を参照して測定者のリストを作成してください。

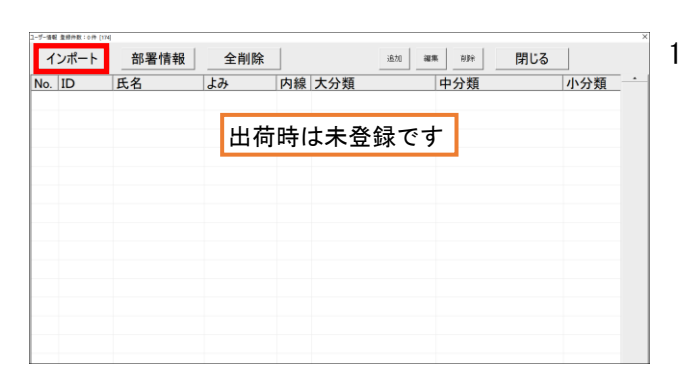

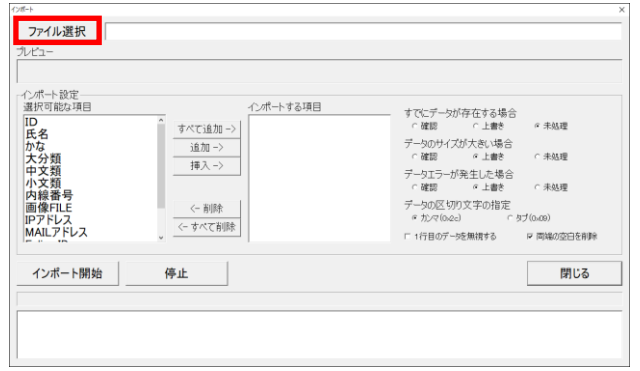

 $\overline{a}$   $\overline{b}$  month  $\overline{a}$ 

图(0)

すでにデータが存在する場合<br>- 確認 - ^ 上書き

・ tmas<br>データのサイズが大きい場合<br>- c 確認 - c + ml

1行目のデータを無視

- 『 確認 - 『 上書き - C ネ<br>データエラーが発生した場合 - 『 確認 - 『 上書き - C ネ<br>- 『 確認 - 『 上書き - C ネ<br>データの区切り文字の指定<br>- 『 かで(6x2c) - 『 おブ(6x60)

 $\epsilon$  and

**C 未処理** 

。<br>< 未処理

■ 両線の空白を削減

閉じる

 $\mathbb{R}$  +  $\mathbb{R}$   $\Omega$ 

← → × ↑ <mark>■</mark> « 0-カルディスク (C) :

 $Pic$ 

- SE名よみ、大分類 中分類 小分類 画像ファイル名<br>22.伊藤 太郎、どう たろう営業部 宮葉一課、OXAloChaoNanADataXImportXFlotX152 伊藤 太郎 jog<br>31.佐藤 大輔 おう。だいすけ営業部 営業一課 CWAl-CheckerWDataXImportXPG/WIS1 佐藤 大輔 in

→ 追加 →>

(- 削除

ーすべて削除

停止

import\_emplo

6570 → 651.372x15ダー

PC<br>#FXクトップ

**南 ドキュメント** 

 $F27$ →<br>→ ローカル ディスク (○) ファイル名(N): in

ファイル選択 | CVAlcO

^アドレス<br>IATI アドレフ

インポート開始

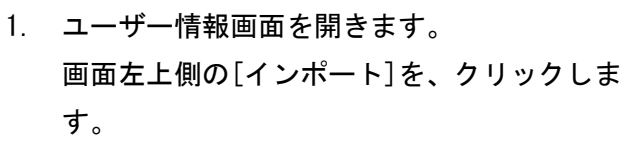

2. インポート画面が開きます。 画面左上側の[ファイル選択]を、クリックし ます。

- 3. 「C:\AlcChecker\Data\Import」を開き、 4-3-1 項で作成した CSV ファイルを選択し、 [開く]をクリックします。 ファイルが読み込まれます。
- 4. インポートする項目を順番に指定します。 1行目のプレビュー項目を参照しながら、 インポートする項目を、下図の丸番号順に選 択します。

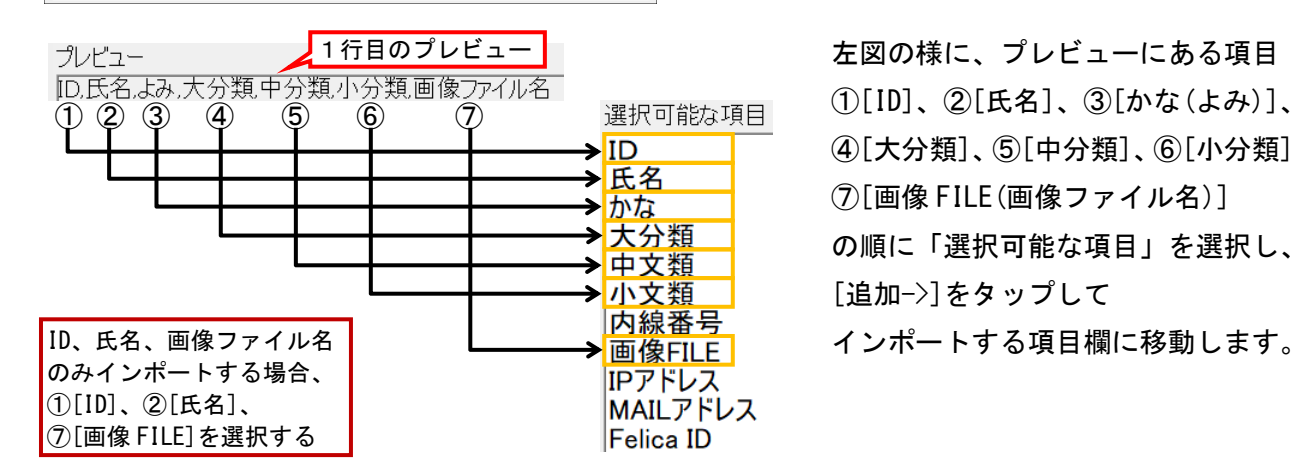

左図の様に、プレビューにある項目 ①[ID]、②[氏名]、③[かな(よみ)]、 ④[大分類]、⑤[中分類]、⑥[小分類]、 ⑦[画像 FILE(画像ファイル名)] の順に「選択可能な項目」を選択し、 [追加->]をタップして

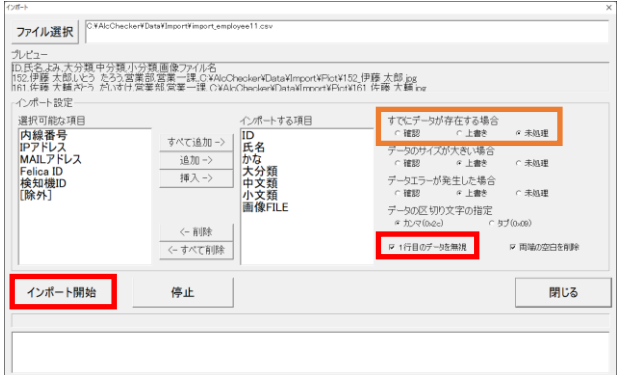

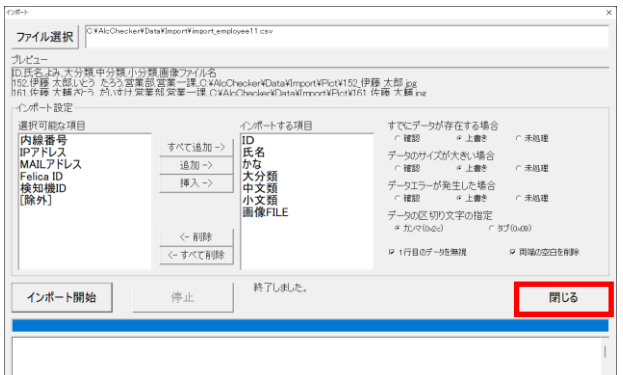

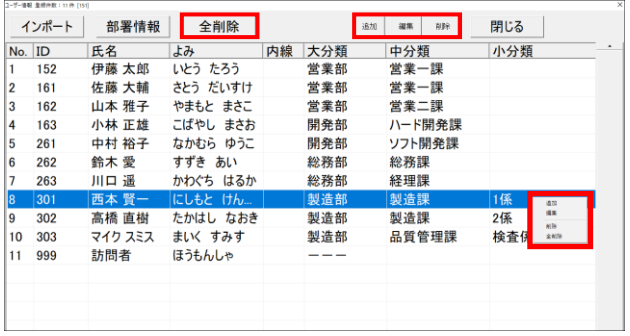

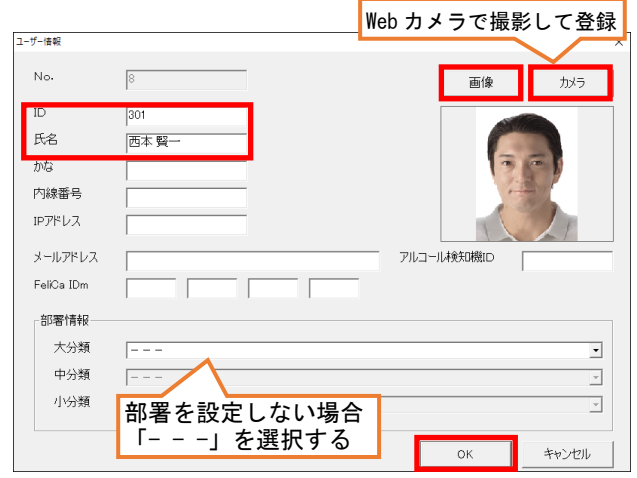

5. 1行目のデータを無視するに☑を入れます。 (CSV ファイルの 1 行目に項目名があるため)

また、既にインポートデータが存在している 場合、上書きするかの設定をします。

確認後、[インポート開始]をクリックします。

6. インポートを開始します。 処理状態が表示されます。 終了後、[閉じる]をクリックします。

- 7. 登録者データが追加されます。
- 8. 登録リストを編集する場合、 対象者欄を選択(青色)して、右クリック、 または、上側のボタンをクリックします。 ボタン/ボックスの動作は、次の通りです。 ・[追加]:リストを追加します。
	- ・[編集]:選択者のリストを編集します。
	- ・[削除]:選択者のリストを削除します。
	- ・[全削除]:全リストを削除します。
- 9. [追加]または[編集]を選択、または 対象者の行をダブルクリックした場合、 左図の画面が表示されます。
	- ・[ID(ID 番号)]・[氏名]を入力します。
	- ・[画像]は、写真ファイルを変更します。
	- ・[カメラ]は、Web カメラに映した画像を、 画像として登録します。

設定後、[OK]をクリックします。

【メモ】「アルコール検知器 ID」は、本体のシ リアル番号(6ケタ)を指定して使用する場合 に登録します。

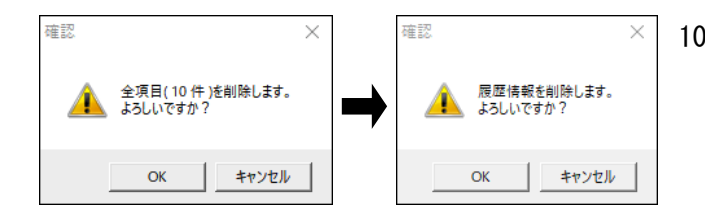

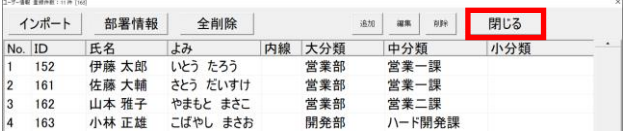

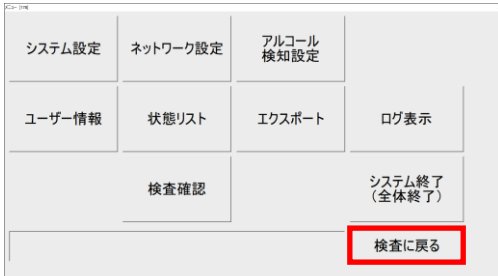

<span id="page-16-0"></span>4-3-4.インポートせずに測定者を登録する

インポート操作をしない方法で測定者を登録する方法です。1名ずつ登録します。

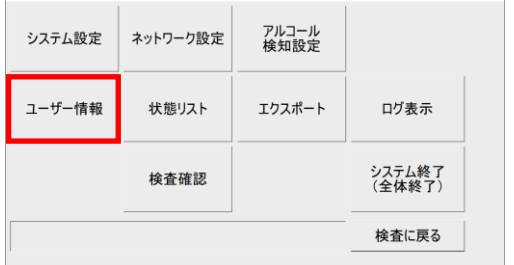

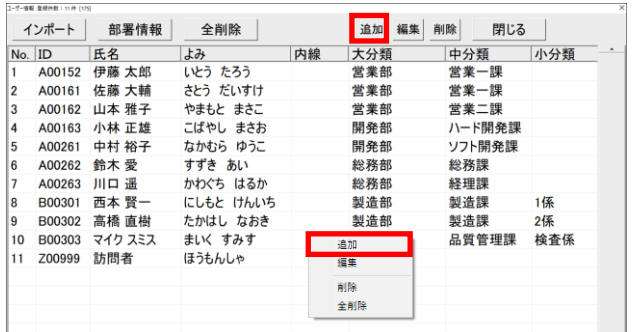

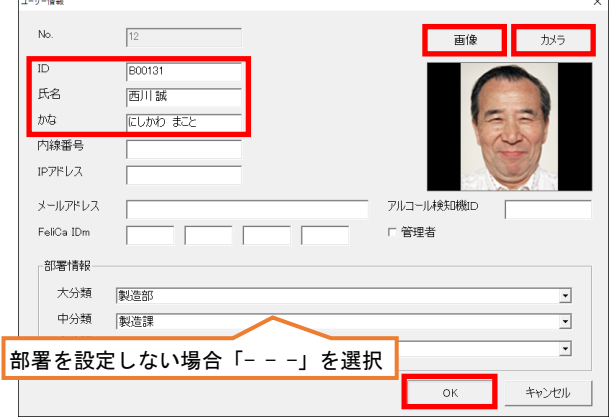

**College** 

- 10. [削除]または[全削除]を選択すると、確認画 面が表示されます。[OK]をクリックすると、 ユーザー情報が削除されます。 次に履歴情報削除の確認画面が表示されま す。[OK]をクリックすると、履歴データが削 除されます。
- 11. 登録を終える場合、 画面右上の[閉じる]をクリックします。 画面を閉じます。
- 12. 管理者メニュー画面に戻ります。 管理者メニューを終了する場合は、 [検査に戻る]をクリックします。

ソフトウェアを終了する場合は、 [システム終了]をクリックします。

- 1. メニュー画面を表示後、 [ユーザー情報]をクリックします。
- 2. [追加]をタップします。 または、画面内を右クリックして、画面を表 示させて、[追加]をクリックします。
- 3. ユーザー情報の登録画面が表示されます。
	- ・[ID(ID 番号)]・[氏名]を入力します。
	- ・[画像]は、写真ファイルを用意している場 合、保存場所から選択します。
	- ・[カメラ]は、タブレットのウェブカメラに 映した画像を、画像として登録します。
	- ・[部署情報]を選択します。設定しない(リス トにない)場合、「- - -」を選択します。

入力後、[OK]をクリックします。

<span id="page-17-0"></span>Web カメラを使用する場合、撮影する Web カメラを選択します。

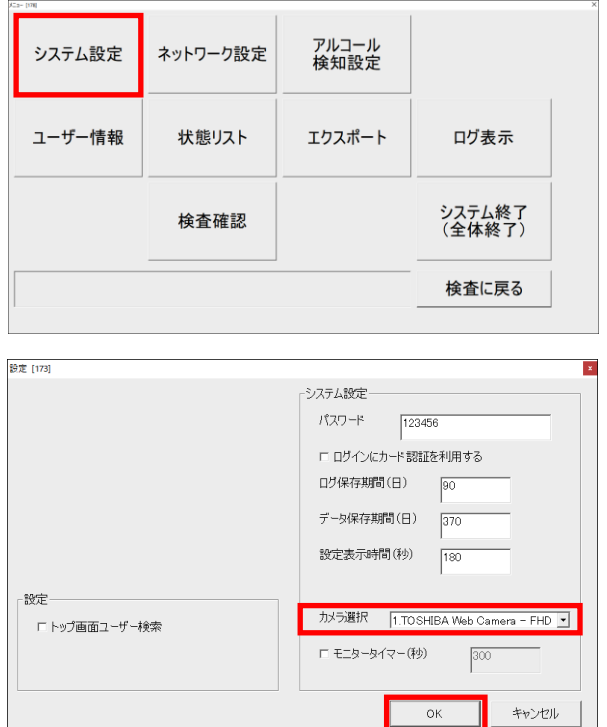

- 1. 4-3-2 項を参照して、管理者メニュー画面を開 きます。 [システム設定]をクリックします。 システム設定画面が開きます。
- 2. 撮影する Web カメラを選択します。 内カメラ・外カメラがあるパソコンの場合、 撮影するカメラを選択します。 設定後、[OK]をクリックします。

3. 管理者メニュー画面に戻ります。 管理者メニューを終了する場合は、 [検査に戻る]をクリックします。

# <span id="page-18-0"></span>5.パソコンに接続して測定する

検知器とパソコンを接続して、測定する方法です。

【重要】安全運転管理者は、運転者の酒気帯びの有無を確認・記録し、1年間の記録の保管が必要です。 さらに 2023 年 12 月 1 日から運転者の酒気帯びの有無を、目視およびアルコール検知器を用いて確認・記録し、 1年間保存することが義務化されます。

# <span id="page-18-1"></span>5-1.測定手順

#### 【重要】測定時の注意事項

- ・測定する前に水でうがいしてください。直前の飲食物の影響により、検知する可能性があります。
- ・測定後、次の人が測定するまでの間隔を空けてください。未検出(0.000mg/L)の場合、30 秒の間隔を空けてください。 もし、アルコールが検出された場合、2分以上の間隔を空けてください。
- もし、0.500mg/L 以上のアルコールが検出された場合、5分間測定せずに放置してください。
- ・測定後、マウスピースは、水を含ませた布で拭き取り、その後、水分を拭き取ってください。

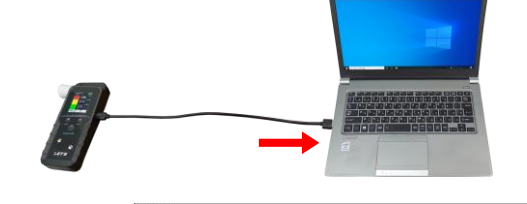

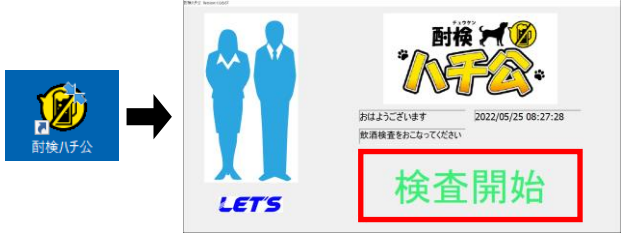

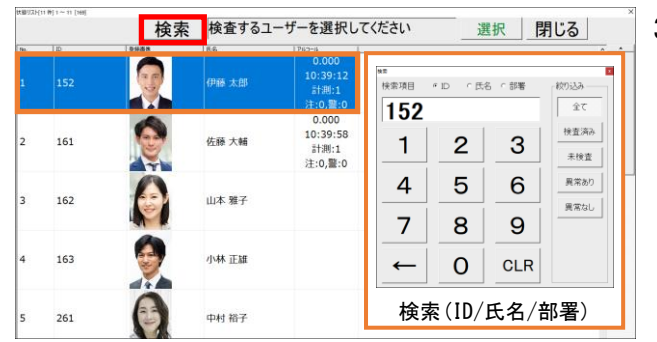

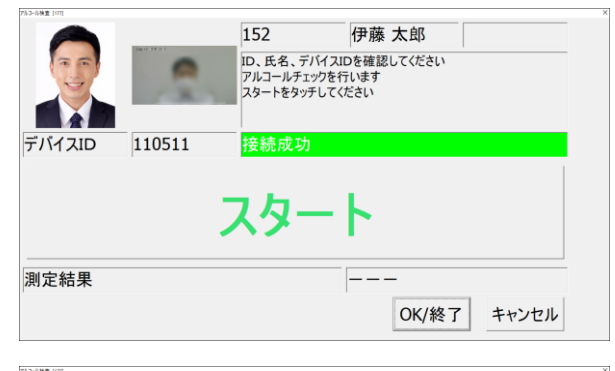

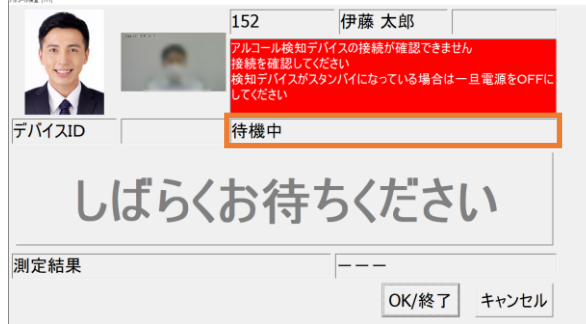

- 1. Web カメラ付パソコンと本体を、付属の USB ケーブルで接続します。 USB ケーブルを接続すると、本体に電源が入り ます。
- 2. デスクトップ上の[酎検ハチ公]のショート カットアイコンをクリックして、ソフトウェ アを起動後、[検査開始]をクリックします。 (ユーザーアカウント制御画面が表示された 場合、[はい]をクリックします。)
- 3. 検査する測定者を選択し、ダブルクリックし ます。 [検索]をクリックすると、テンキー画面が表 示され、ID/氏名/部署で検索できます。 (氏名/部署は、かな/部署の登録が必要です。) ID 番号等を入力すると、リストが絞られます。 [×]をクリックすると、テンキーは消えます。
- 4. 「接続成功」と表示されていることを確認し ます。[スタート]をクリックします。
- 【メモ】6-3項のクイックモードが設定されて いる場合、左図の画面が表示されず、 手順5の画面が表示されます。
- ・「待機中」と表示されている場合、本体の電源お よび接続を確認します。
- ・本体は3分間何も操作しないと、自動で電源が オフになります。長押ししてオンにします。
- デバイス確認 ・デバイス確認画面が表示され 登録されているデバイス! Dと合致しません<br>よろしいですか? た場合は、[OK]をクリックし ます。  $\boxed{\begin{array}{|c|c|c|}\hline \text{OK} & \text{#}\text{+\texttt{t}}\text{+\texttt{t}}\text{+\texttt{t}}\end{array}}$

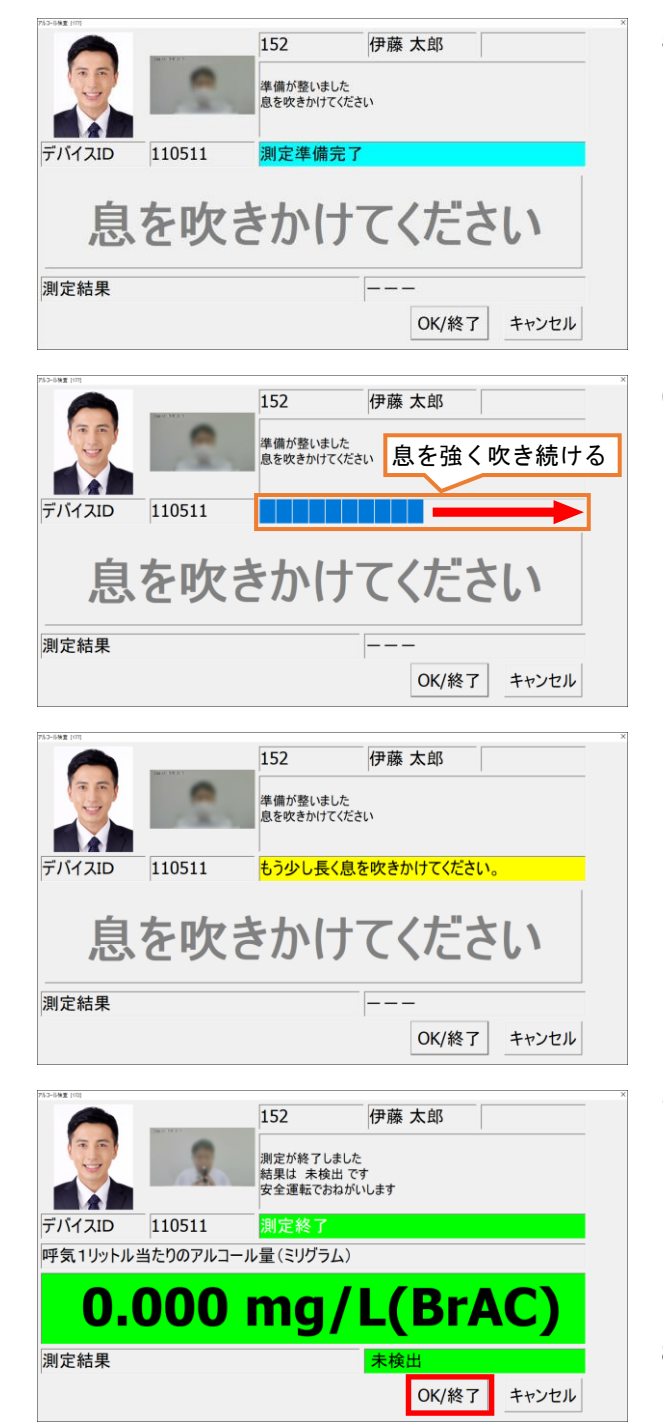

- 5. 「測定準備完了」と表示され、中央に 「息を吹きかけてください」と表示されます。 マウスピース(ストロー)を付けた本体を手に 持ち、息を吹きかけます。
- 6. マウスピース(ストロー)に、息を吹きます。 プログレスバーが右端に表示されるまで、 息を強く吹き続けます。

息を吹きつけが弱い・短い場合、 「もう少し長く息を吹きかけてください」と 表示されます。 再度、息を強く吹き続けてください。

- 7. 「測定終了」と表示されます。 アルコール量が表示され、測定結果が表示さ れますので確認します。 [OK/終了]が表示されるまでお待ちください。
- 8. 測定結果を確認後、[OK/終了]をクリックして 測定を終了します。起動画面に戻ります。

# <span id="page-19-0"></span>5-2. 測定結果について

アルコール量の測定結果は、次の通りです。(設定基準アルコール濃度が「0.1mg/L」の場合です。)

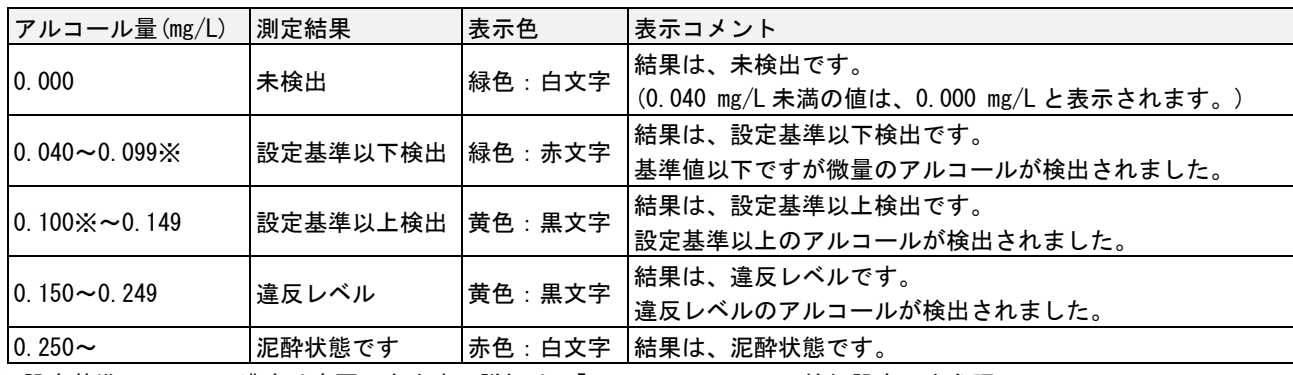

※設定基準アルコール濃度は変更できます。詳細は、「6-3. アルコール検知設定」を参照。

【メモ】「mg/L」とは、「ミリグラムパ-リットル」と読みます。

「0.1mg/L」の場合、呼気 1 リットル中に、0.1mg(0.0001g)のアルコール濃度が含まれています。

<span id="page-20-0"></span>管理者メニュー画面から、測定履歴の確認や、設定を行うことができます。

#### <span id="page-20-1"></span>6-1.管理者メニュー画面

管理者メニュー画面を開く・閉じる方法です。

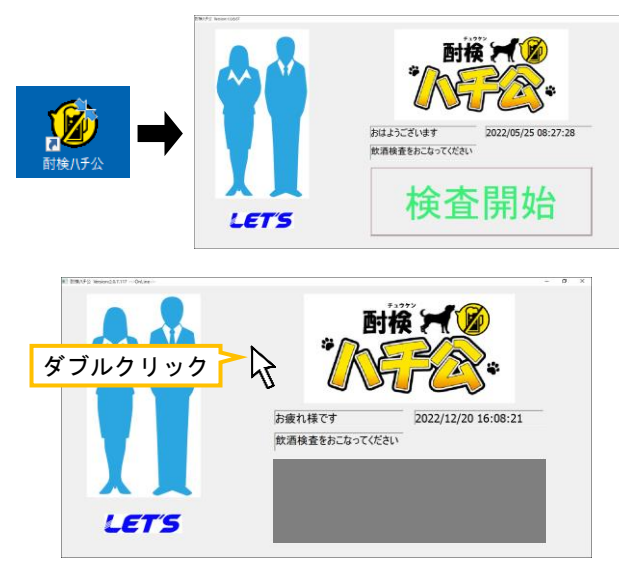

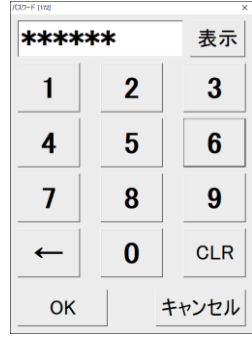

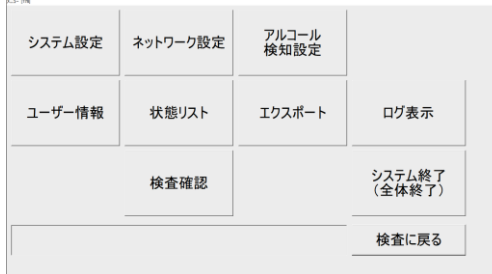

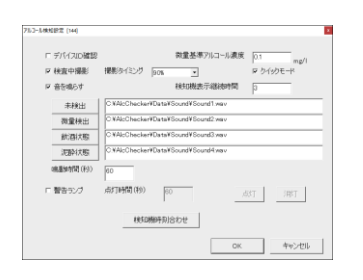

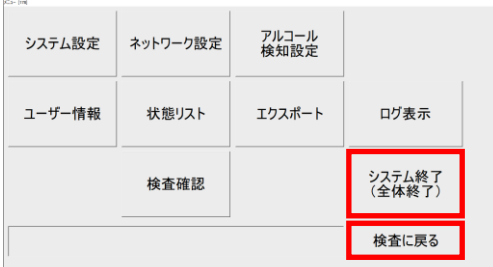

- 1. デスクトップ上の[酎検ハチ公]のショート カットアイコンをクリックして、ソフトウェ アを起動します。
- 2. 起動画面内の[検査開始]以外の場所をダブル クリックします。(または、画面右下側の アイコンをダブルクリックします。)

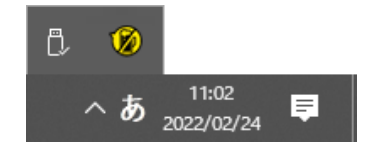

3. 管理者画面に入るパスワードを入力します。 「123456」と入力し、[OK]をクリックします。

- 4. 管理者メニュー画面が開きます。 この画面から各設定を行います。 (ネットワーク設定は使用しません。)
- 5. 選択した設定画面が表示されます。 (左図はアルコール検知設定画面です。)
- 6. 管理者メニュー画面を終了する場合は、 [検査に戻る]をクリックします。

ソフトウェアの操作を終了する場合は、 [システム終了]をクリックします。

# <span id="page-21-0"></span>6-2.システム設定

管理者パスワードの変更、測定データ、ログの保存期間、及び使用する Web カメラを設定できます。

1. 管理者メニュー画面を開き、

[システム設定]をクリックします。

システム設定画面が開きます。

2. 管理者パスワードが変更できます。

出荷時のパスワードは「123456」です。

3. ログ保存期間、データ保存期間、設定表示時

間(操作しないと検査画面に戻る)、使用する カメラ選択、モニタータイマー(スリープ)を

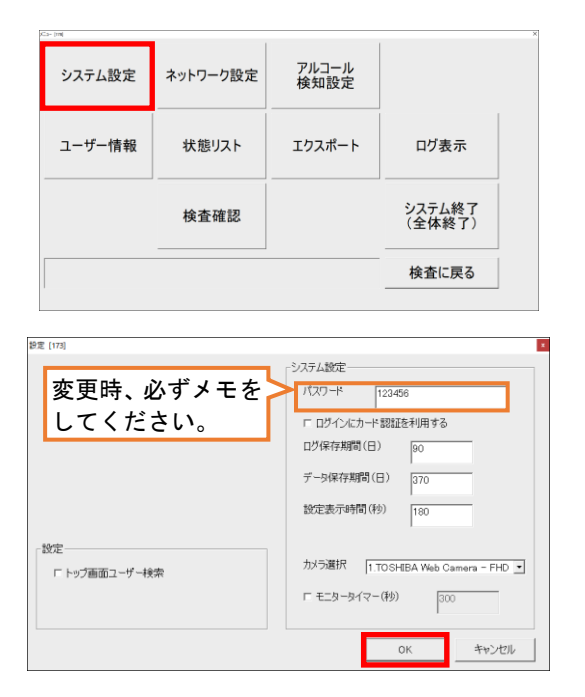

## <span id="page-21-1"></span>6-3. アルコール検知設定

アルコール測定時の動作に関する設定を行います。

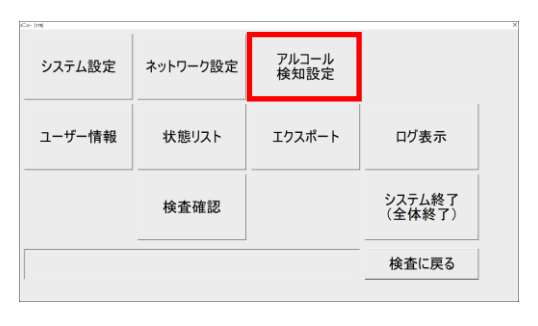

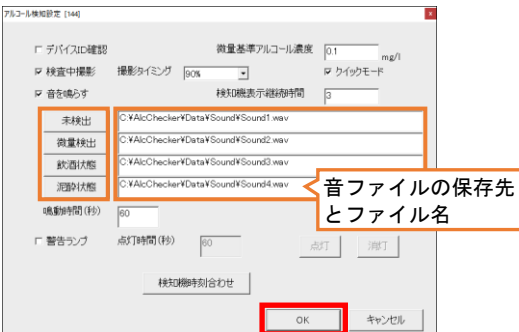

[アルコール検知設定]をクリックします。 アルコール検知画面が開きます。

1. 管理者メニュー画面を開き、

設定し、[OK]をクリックします。

2. 検知中の動作に関する設定をします。 設定内容は、【メモ】を参照してください。 設定後、[OK]をクリックします。

- 【メモ】設定内容は次の通りです。
- ・デバイス ID 確認:☑を入れると、本体のシリアル No を識別します。
- ・微量基準アルコール濃度:警告を出す値(しきい値)を設定します。0.15(違反レベル)未満の値を設定します。
- ・検査中撮影:☑を入れると、測定中に撮影します。
- ・撮影タイミング:息を吹きつけ時に撮影するタイミングを設定します。
- ・クイックモード:☑を入れると、[スタート]をクリックせずに測定が開始できる状態になります。
- ・音を鳴らす:☑を入れると、測定終了時に音を鳴らします。 アイコン部をクリックすると、音を確認できます。音ファイルは、ファイル先を指定することで、音を変更すること ができます。(音ファイルは「16bit、48,000Hz、ステレオの WAV 形式」を用意してください。)
- ・表示継続時間:測定直後に、測定結果が表示されている時間(秒)です。経過後、[OK/終了]操作ができます。
- ・鳴動時間:測定終了後のアラームを鳴らし続ける時間(秒)を設定します。
- ・警告ランプ:本装置では使用しません。
- ・検知機時刻合わせ:クリックすることで、本体の時刻をパソコンの時刻に合せます。

<span id="page-22-0"></span>測定者を登録・編集します。

測定者のデータをインポートする場合は、「4-3.測定者の登録」を参照してください。

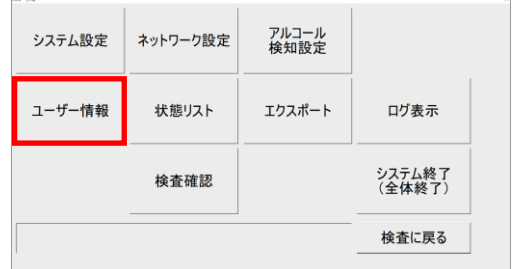

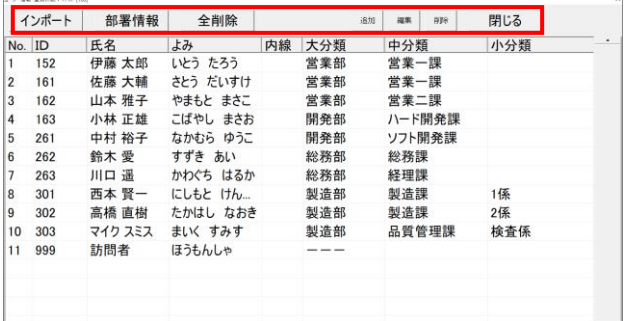

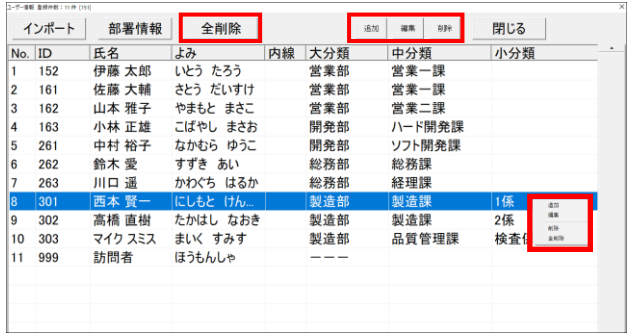

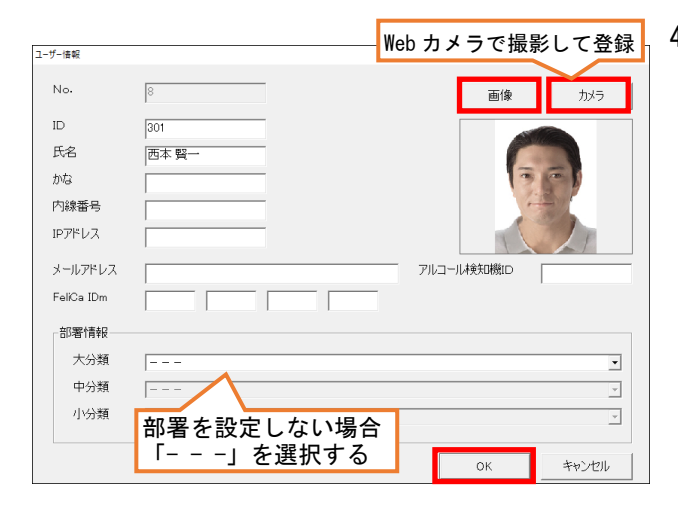

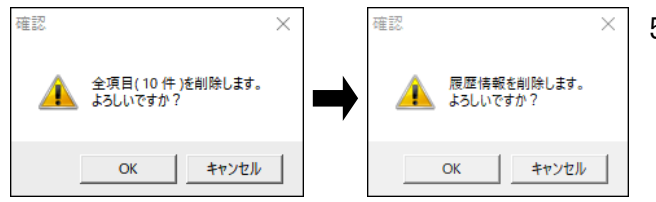

- 1. 管理者メニュー画面を開き、 [ユーザー情報]をクリックします。 ユーザー情報画面が開きます。
- 2. 測定者の登録画面が表示されます。
	- ・[インポート]:用意した CSV 形式のファイ ルから、測定者をまとめて登録します。 (詳細は、4-3-3 項を参照)
	- ・[部署情報]:部署情報を編集できます。
	- ・[全削除]:全ての登録情報を削除します。
	- ・[閉じる]:ユーザー情報画面を終了します。
- 3. 登録リストを編集する場合、 対象者欄を選択(青色)して、右クリック、 または、上側のボタンをクリックします。 ボタン/ボックスの動作は、次の通りです。 ・[追加]:リストを追加します。 ・[編集]:選択者のリストを編集します。 ・[削除]:選択者のリストを削除します。 ・[全削除]:全リストを削除します。
- 4. [追加]または[編集]を選択、または 対象者の行をダブルクリックした場合、 左図の画面が表示されます。
	- ・[ID(ID 番号)]・[氏名]を入力します。
	- ・[画像]は、写真ファイルを変更します。
	- ・[カメラ]は、Web カメラに映した画像を、 画像として登録します。
	- ・必要に応じて、[かな]/[部署情報]を入力し ます。

設定後、[OK]をクリックします。

5. [削除]または[全削除]を選択すると、確認画 面が表示されます。

[OK]をクリックすると、ユーザー情報が削除 されます。次に履歴情報削除の確認画面が表 示されます。[OK]をクリックすると、履歴デー タが削除されます。

# <span id="page-23-0"></span>6-5.状態リスト

各ユーザーの測定履歴を確認することができます。

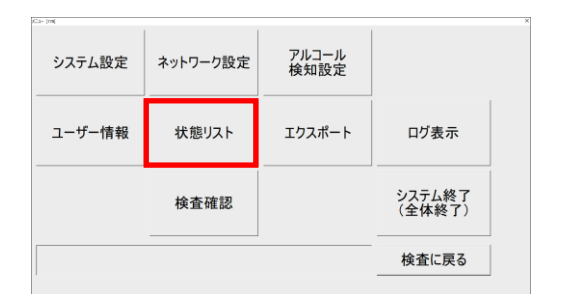

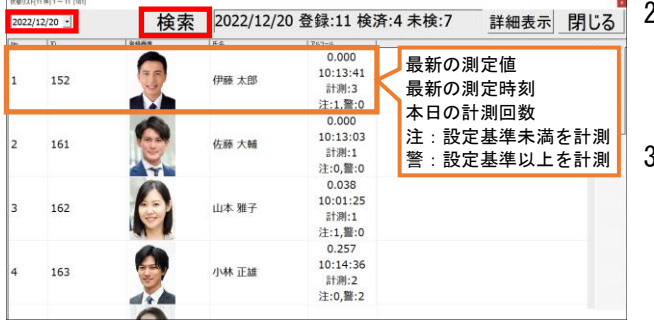

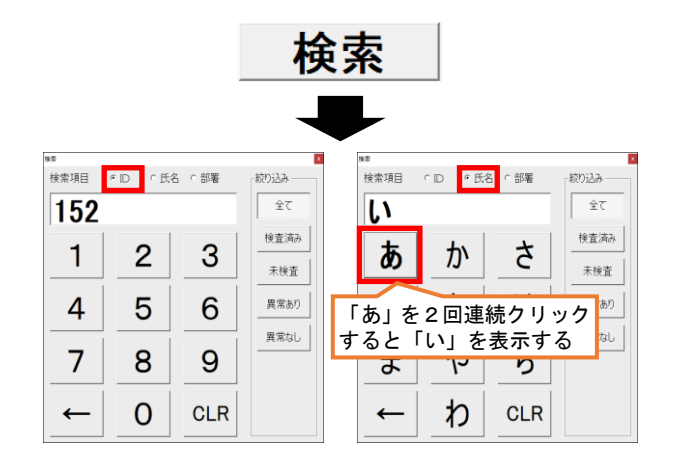

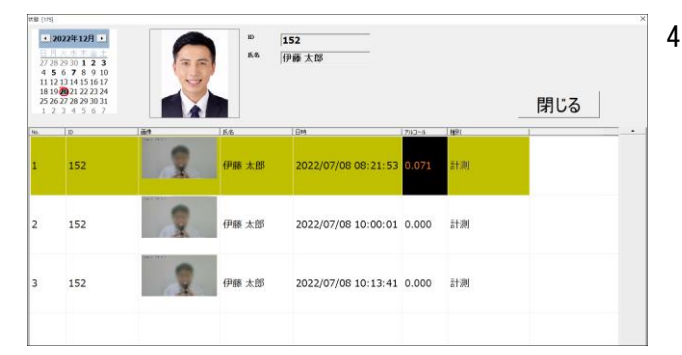

- 1. 管理者メニュー画面を開き、 [状態リスト]をクリックします。 状態リスト情報画面が開きます。
- 2. 日付を選択すると、選択した日の一覧が表示 されます。([▼]:カレンダーを表示)
- 3. 測定者を選択し、ダブルクリックします。

【メモ】1000 件を超えるリストの場合、 [前ページ]/[次ページ]をクリックして リストを切り替えてください。

[検索]をクリックすると、テンキー画面が表 示され、ID/氏名/部署で検索できます。

- ・ID 番号から検索する場合、[ID]を選択して、 テンキーで番号を入力します。
- ・氏名から検索する場合、よみがなの登録が 必要です。(詳細は、4-3 項を参照)
- ・部署から検索する場合、部署情報の登録が 必要です。(詳細は、4-3 項を参照) ・入力すると、リストが絞られます。

[×]をクリックすると、テンキーは消えます。

4. カレンダーから、測定日を選択します。 選択日の測定履歴が表示されます。

> 設定を終了し、画面を閉じる場合は、 [閉じる]をクリックします。

【メモ】画面上に表示されている背景色は、アルコール測定結果により異なります。

|  | │青色 │選択されている(未検出時のみ) │黄色 │違反レベル未満の検出 |               |  |  |
|--|--------------------------------------|---------------|--|--|
|  | 白色 未検出、未測定                           | 赤色 違反レベル、泥酔状態 |  |  |

# <span id="page-24-0"></span>6-6.検査確認

ユーザーが測定した結果に対して、安全運転管理者が測定結果を確認する機能です。 安全運転管理者が測定結果を確認処理することで、6-7 項で説明するエクスポートデータに反映されます。

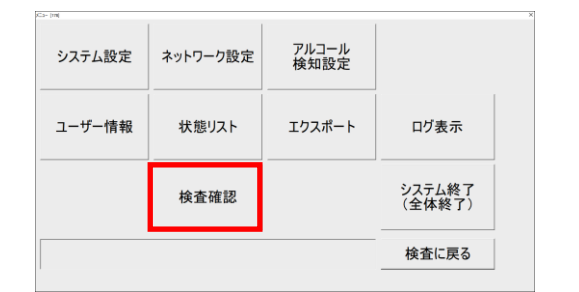

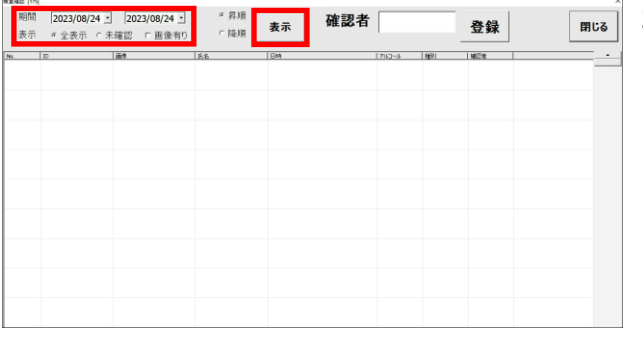

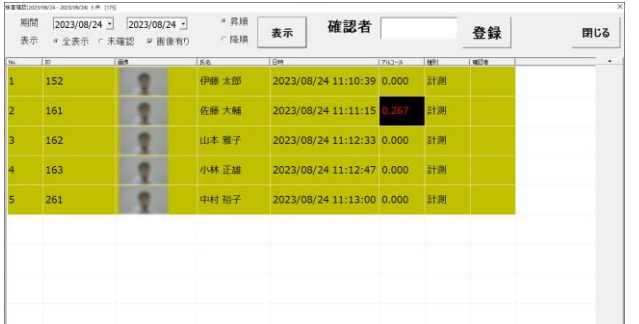

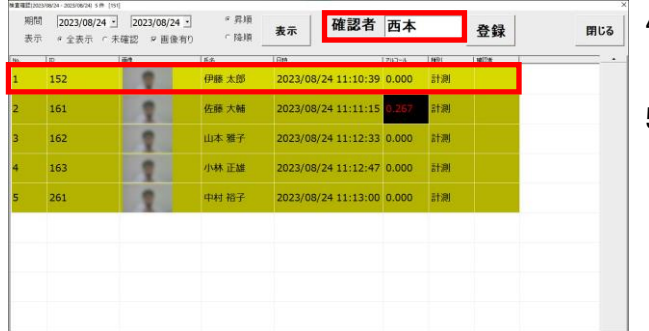

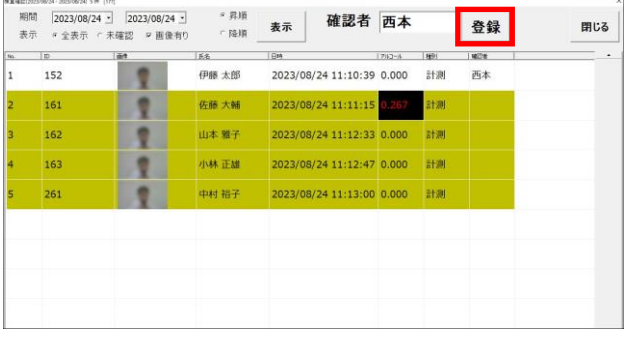

- 1. 管理者メニュー画面を開き、 [検査確認]をクリックします。 状態リスト情報画面が開きます。
- 2. 測定結果を確認する期間を選択、 表示の設定(全表示/未確認、画像表示の有無) を選択後、[表示]をクリックします。 ・全表示:期間内の全ての測定結果を表示
	- ・未確認:確認していない測定結果を表示
	- ・画像有り:測定時の画像を表示
- 3. 選択した期間内の測定結果が一覧で表示され ます。 背景が濃い黄色は、未確認の測定結果です。

4. 確認者の名前を入力します。

- 5. 確認する測定結果欄をクリックします。 背景が薄い黄色に切り替わります。
- 6. [登録]をクリックします。 選択した測定結果に、確認者欄に名前が登録 され、背景色が消えます。

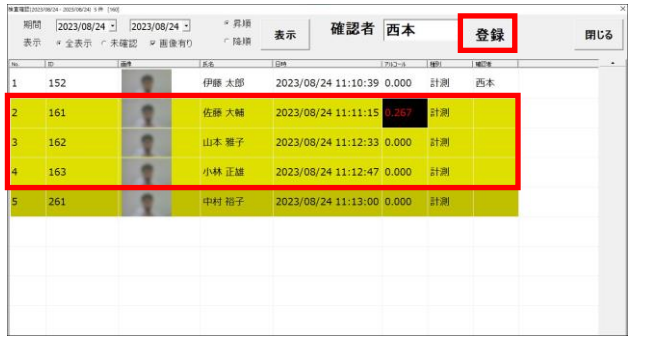

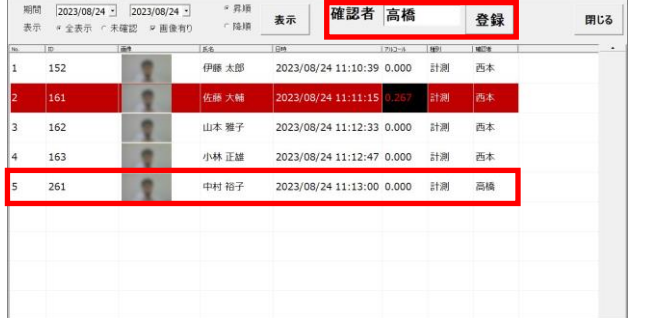

- 7. 複数の測定結果を一度で確認する場合、 [Shift]キーを押しながら、測定結果欄を クリックすると、複数選択ができます。 その後、[登録]をクリックすると、 まとめて確認者欄に名前が登録できます。
- 8. 他の確認者が確認する場合、 確認者欄の名前を変更して、 対象の測定結果欄をクリックしてから、 [登録]をクリックします。
	- 【メモ】違反レベルの測定結果を確認した場合、 背景は赤色で表示されます。

# <span id="page-25-0"></span>6-7. エクスポート

<br>株重確認:2025/09/24 - 2025/09/24 5 年 (1)

測定したデータは、期間または対象者を指定して、CSV 形式のファイルで出力できます。 安全運転管理者(確認者)が 6-6 項で説明した検査確認を実行することで、CSV 形式のファイルに確認者の 情報が記録されます。

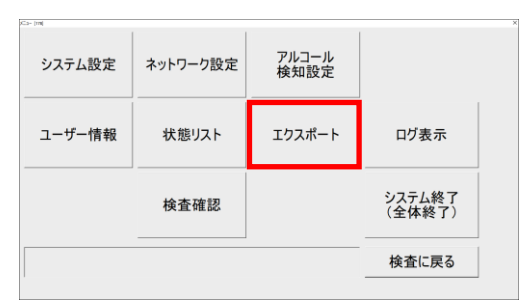

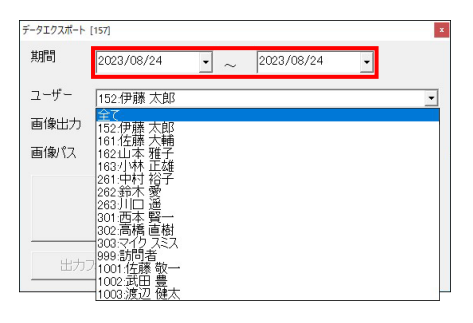

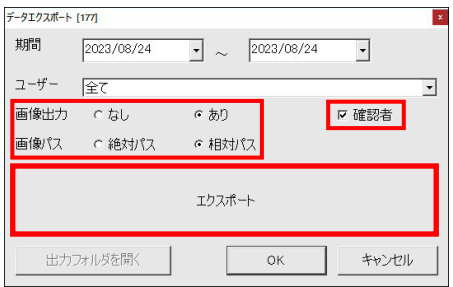

- 1. 管理者メニュー画面を開き、 [エクスポート]をクリックします。 データエクスポート画面が開きます。
- 2. データエクスポート画面が表示されます。 先ず、データを取り出す期間を指定します。 次に、対象ユーザー(全てまたは1名)を選択 します。
- 3. 測定時に撮影した画像出力する場合、[あり] を選択します。その際、画像パス(画像ファイ ルの保存先)は、[絶対パス](全階層)または 「相対パス](¥Export 以下)を選択します。
- 4. 確認者の情報を出力する場合は、[確認者]を 選択します。
- 5. [エクスポート]をクリックします。

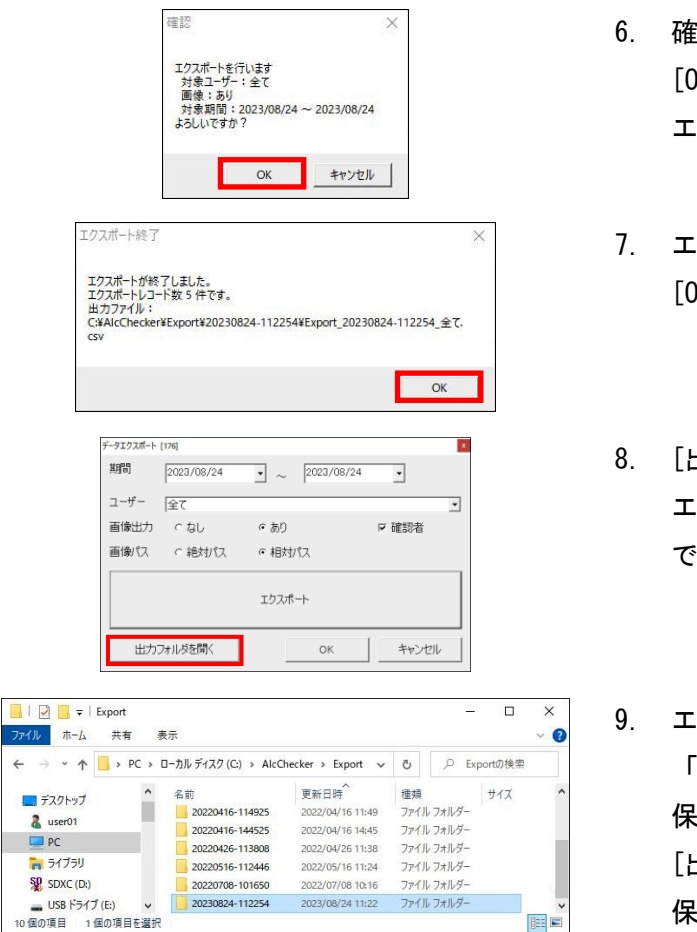

- 認画面が表示されます。 [OK]をクリックします。 エクスポートを開始します。
- クスポート終了画面が表示されたら、 [OK]をクリックします。
- 8. [出力フォルダを開く]をクリックすると、 エスクポート先のフォルダーを開くことが できます。
- 9. エクスポートしたファイルは、 「C:\AlcChecker\Export」のフォルダー内に 保存されます。 [出力フォルダを開く]をクリックすると、 保存された箇所を開きます。
- 10. CSV 形式のファイルには、DATE(測定日)、TIME(測定時刻)、UID(ID 番号)、NAME(名前)、 ALCOHOL(測定値)、DEVICE(機器番号)、PICT(画像保存先)、CONFIRM(確認者)、 CONFIRMDATE(確認者の確認日)が記録されます。 手順3で画像出力を設定した場合、[PICT]が記録されます。
	- 手順3で確認者を設定した場合、[CONFIRM]と[CONFIRMDATE]が記録されます。

また、Web カメラ使用時は、フォルダー内に測定時の写真が保存されています。

|                                 | R     |          |                     |                                                      |                     |
|---------------------------------|-------|----------|---------------------|------------------------------------------------------|---------------------|
| DATE                            | TIME. | UID NAME | ALCOHOL DEVICE PICT |                                                      | CONFIRM CONFIRMDATE |
| 2023/8/24  11:10:39  152  伊藤 太郎 |       |          | 0.                  | 160844 ¥2023¥08¥24¥152 20230824-111034 伊藤太郎.jpg 西本   | 2023/8/24           |
| 2023/8/24  11:11:15  161  佐藤 大輔 |       |          | 0.267               | 160844 ¥2023¥08¥24¥161 20230824-111102 佐藤 大輔.jpg 西本  | 2023/8/24           |
| 2023/8/24  11:12:33  162 山本 雅子  |       |          |                     | 160844 ¥2023¥08¥24¥162 20230824-111227 山本 雅子.jpg 西本  | 2023/8/24           |
| 2023/8/24  11:12:47  163  小林 正雄 |       |          |                     | 160844 ¥2023¥08¥24¥163 20230824-111242 小林 正雄.jpg 西本  | 2023/8/24           |
| 2023/8/24  11:13:00  261  中村 裕子 |       |          |                     | 160844  ¥2023¥08¥24¥261 20230824-111255 中村 裕子.jpg 高橋 | 2023/8/24           |

# <span id="page-27-0"></span>6-8.ログ表示

ソフトウェアのログ(イベント)情報を表示します。

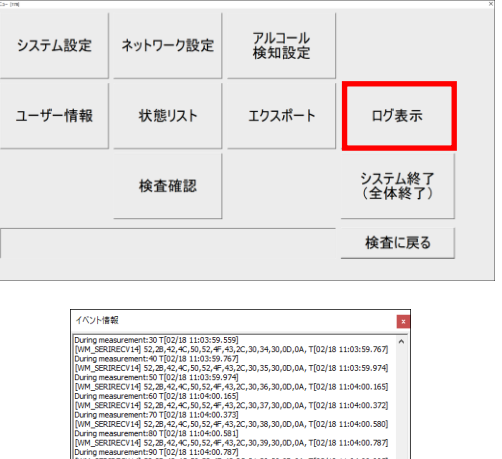

.c,31,30,30,00,0A, T[02/18 11:04:00.995]

ment: 100 T[02/18\_11:04:00.996]<br>11] 52,28,43,41,42,45,45,47,49,48,00,0A, T[02/18\_11:04:01.423]<br>20] 52,28,54,52,45,53,55,4C,54,2C,30,2C,30,2C,30,2C,33,36,0D,0A, T[02 2.611]<br>18 11:04:04.063]<br>[[02/18 11:04:04.<br>,,2022/02/18(金)

- 1. 管理者メニュー画面を開き、 [ログ表示]をクリックします。 ユーザー情報画面が開きます。
- 2. イベント情報(ログ)画面が表示されます。 画面を閉じる場合は、画面右上の[×]を クリックします。

# <span id="page-27-1"></span>6-9.終了する場合

本ソフトウェアを終了する場合、管理者メニューから終了します。次の手順に従って終了します。

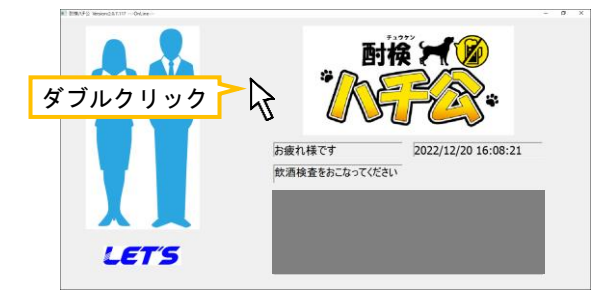

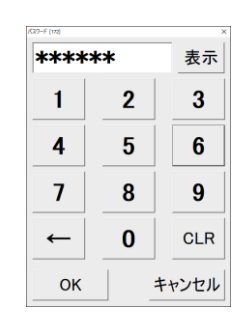

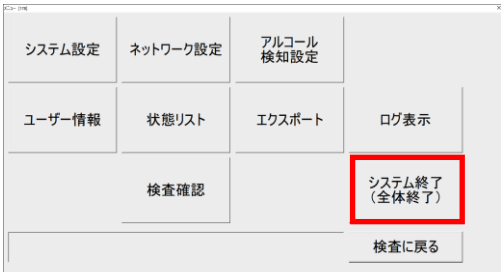

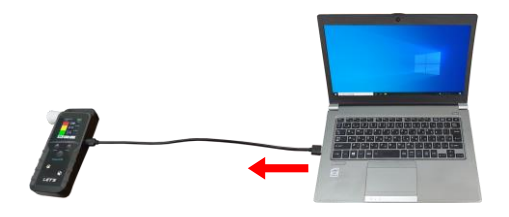

1. 起動画面内の[検査開始]以外の場所をダブル クリックします。(または、画面右下側の<sup>166</sup>) アイコンをダブルクリックします。)

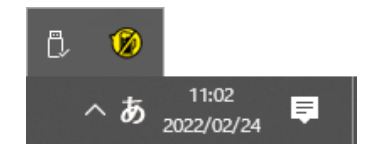

- 2. 管理者画面に入るパスワードを入力します。 「123456」と入力し、[OK]をクリックします。
- 3. 管理者メニュー画面が表示されます。 [システム終了]をクリックします。 本ソフトウェアを終了します。

管理者メニュー画面のみを終える場合、 [検査に戻る]をクリックします。

4. 本体の電源をオフにしてから、 USB ケーブルを取り外し、 専用ケースに収容します。

<span id="page-28-0"></span>以下に、疑問点・問題点が発生した場合の確認ポイントを記載します。

# 【本体】

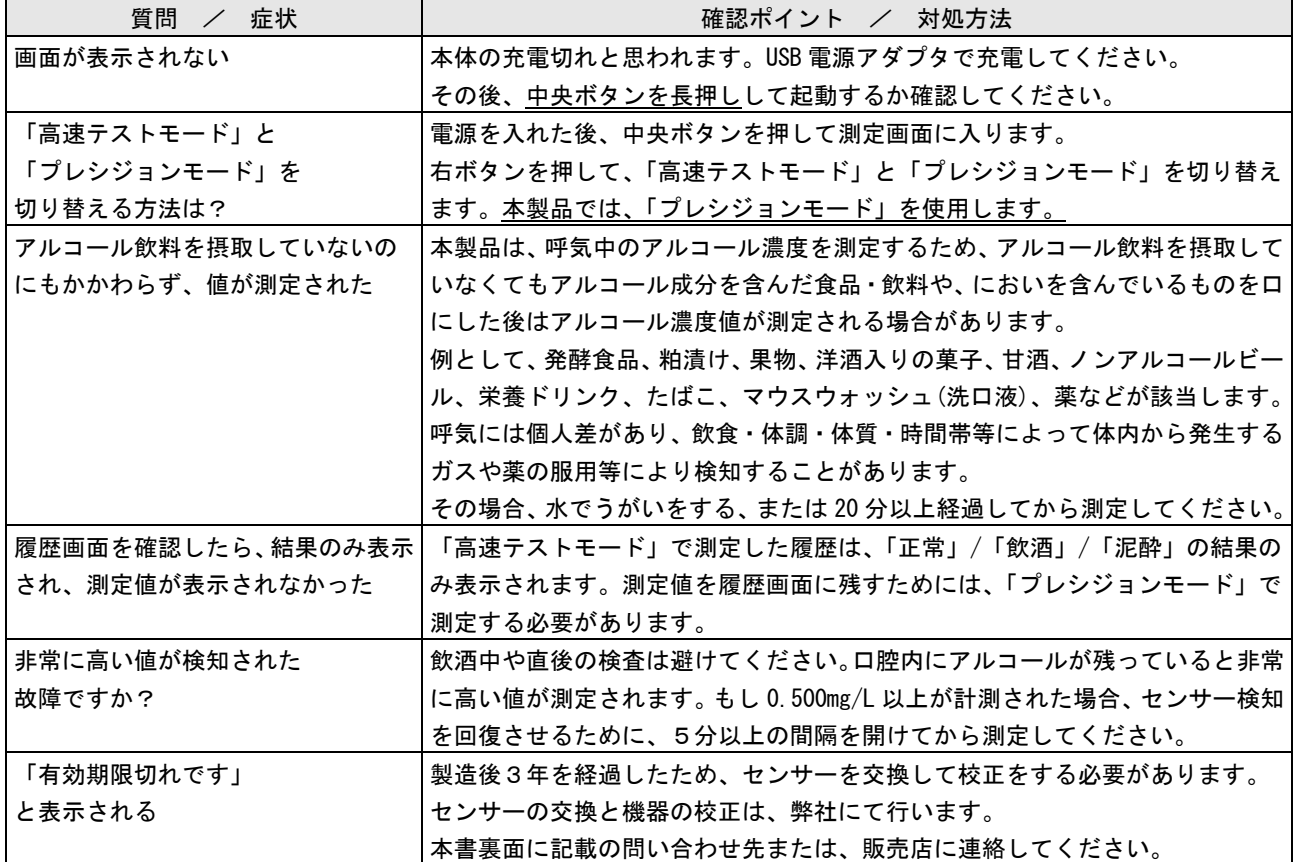

# 【ソフトウェア】

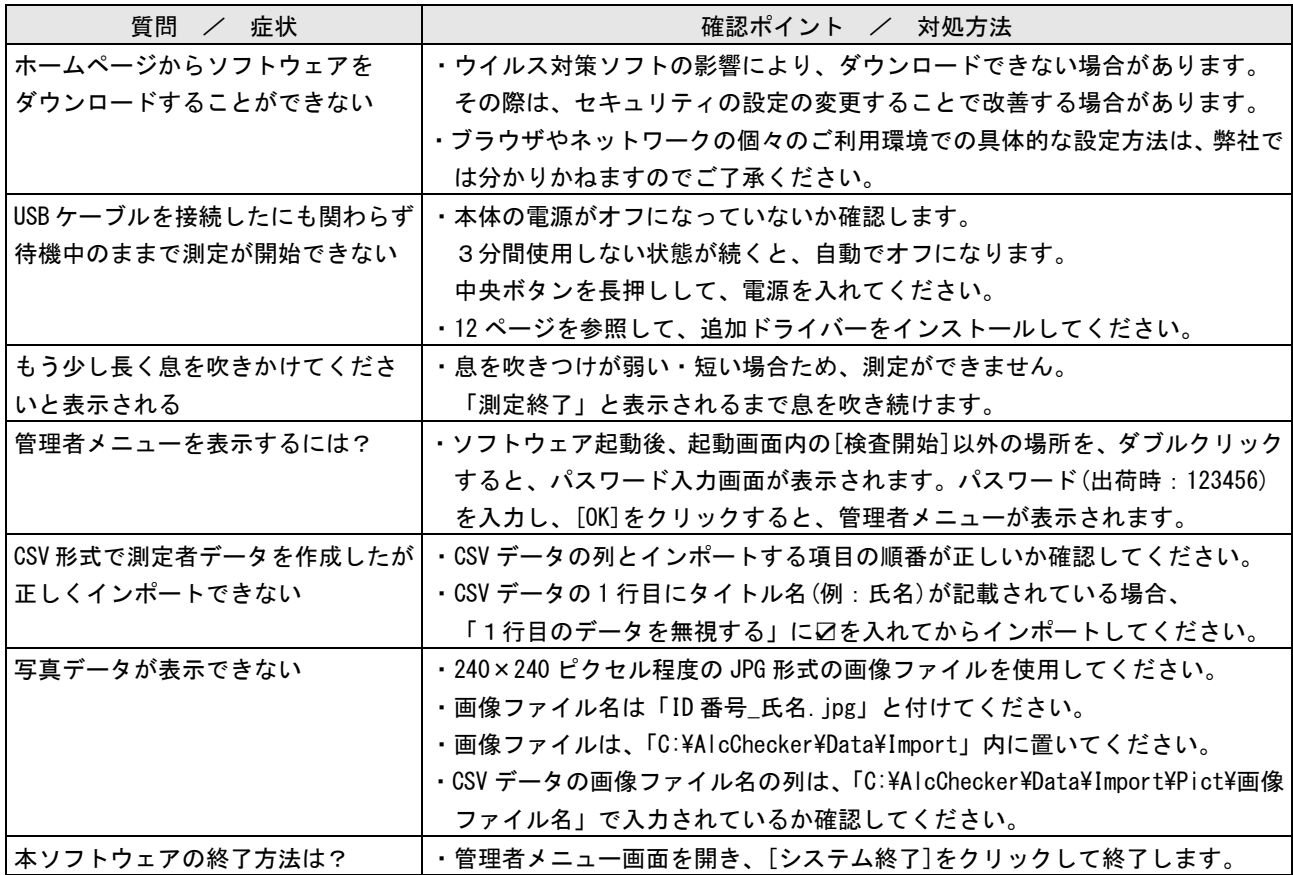

<span id="page-29-0"></span>本製品の管理者は、以下の点検をして、本製品が正常であることを確認してください。

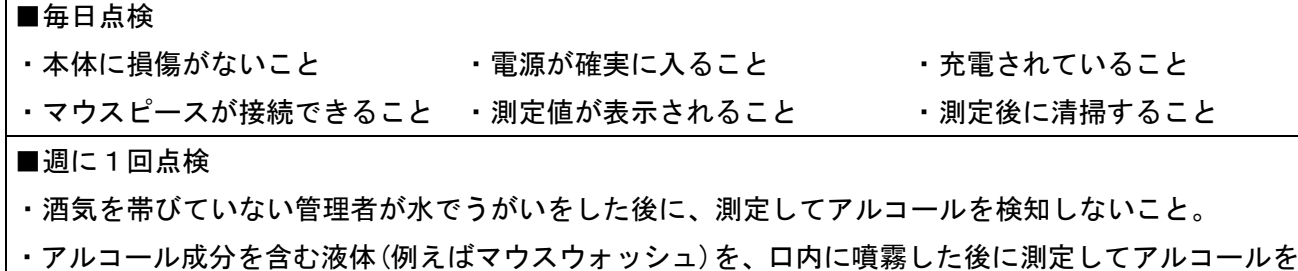

検知すること。測定後、センサー検知を回復させるため5分間測定せずに放置すること。

### <span id="page-29-1"></span>9. センサーの交換・校正について

本製品のセンサーは使用によって劣化するものであり、半永久的に使用できるものではありません。 センサーの特性上、製造後約3年間または5万回の使用でセンサーが寿命となり、精度が保てなくなり ます。継続してご使用いただく場合、センサーを交換して、校正をする必要があります。 また、製造後約3年を経過すると、本体の画面に「有効期限切れです」と表示されます。

#### センサーの交換と機器の校正は、弊社にて有償で行います。

# 本書裏面に記載の問い合わせ先または、販売店に連絡してください。

機器を正しく運用するためには、管理者は、ご購入日を記録して、使用期間を把握しておいてください。 また、通算測定回数を確認してください。本体側の履歴画面内の左上の値が通算の測定回数です。

### <span id="page-29-2"></span>10.仕様

本書に記載されている仕様または機能は、技術改善などにより予告なく変更する場合があります。 ご了承ください。

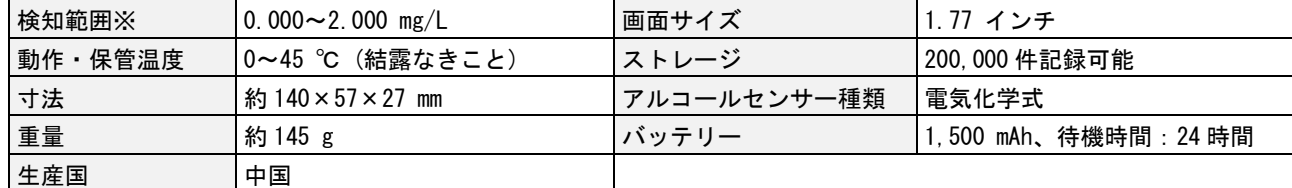

※0.040 mg/L 未満の値は、0.000 mg/L と表示されます。

# 製品保証書

修理サービスを受ける場合、下記の保証書を提示してください。 併せて、お客様のご購入日を証明するもの(納品書または領収書の写し等)を提示してください。

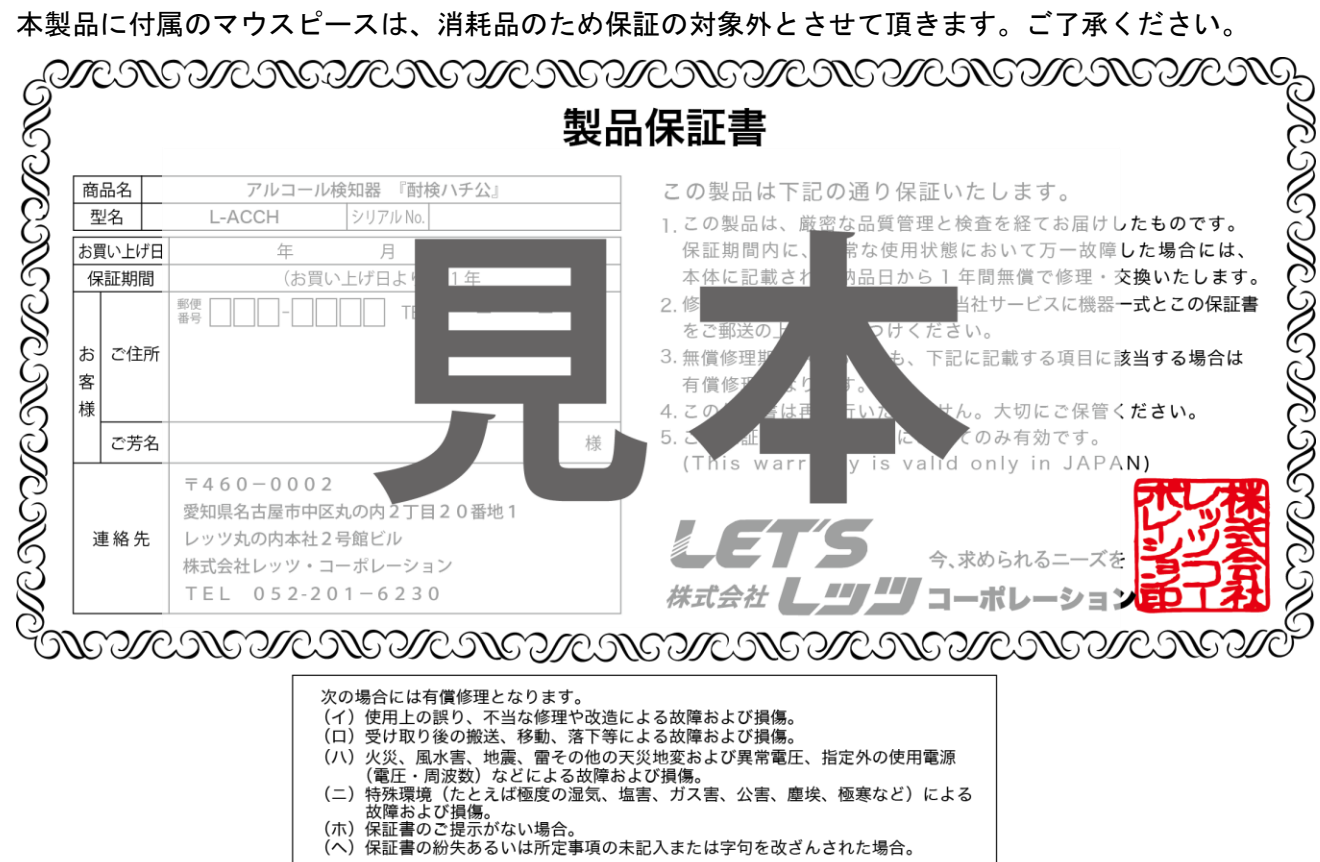

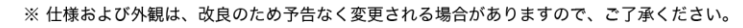

# お問合せ先

本製品についてのお問い合わせは、最寄りの販売店もしくは弊社までお願いいたします。

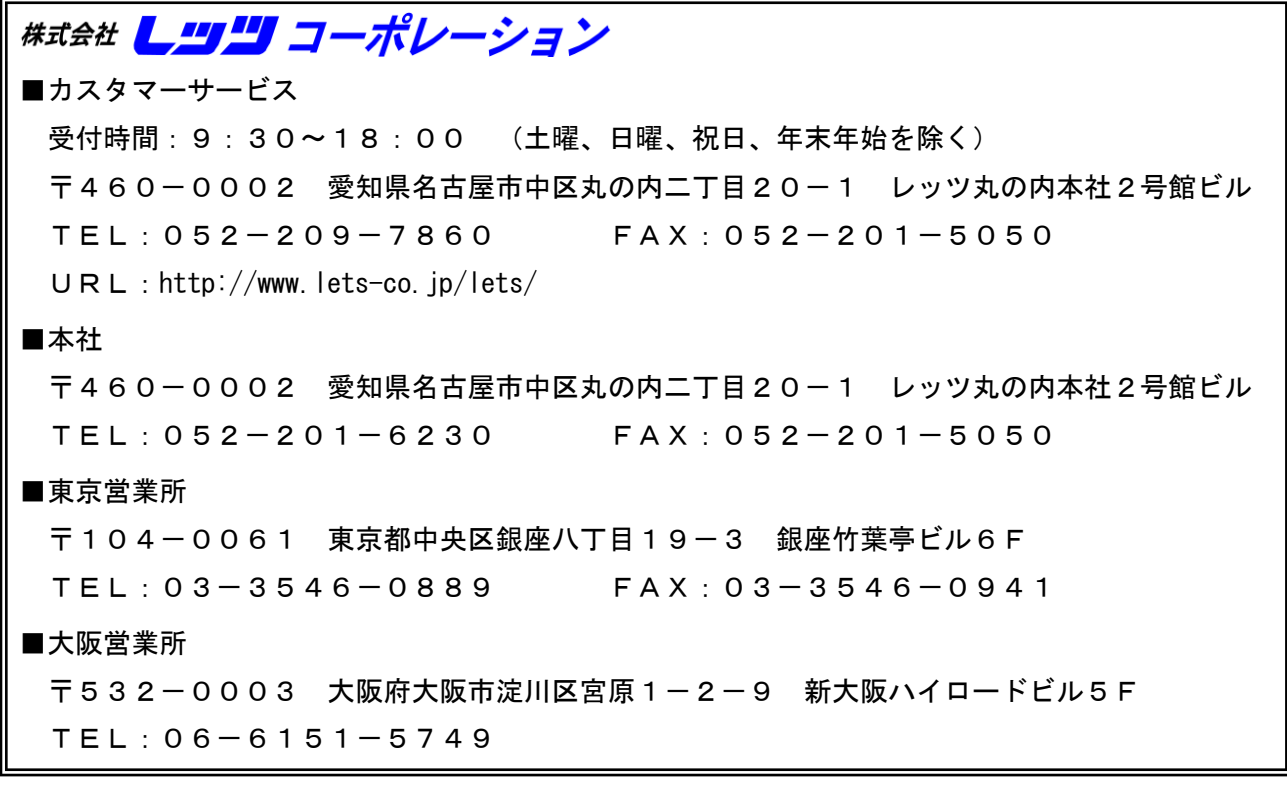

・本書の内容の一部または全部を無断転載することは禁止されています。

・本書の内容に関しては、将来予告なく変更することがあります。